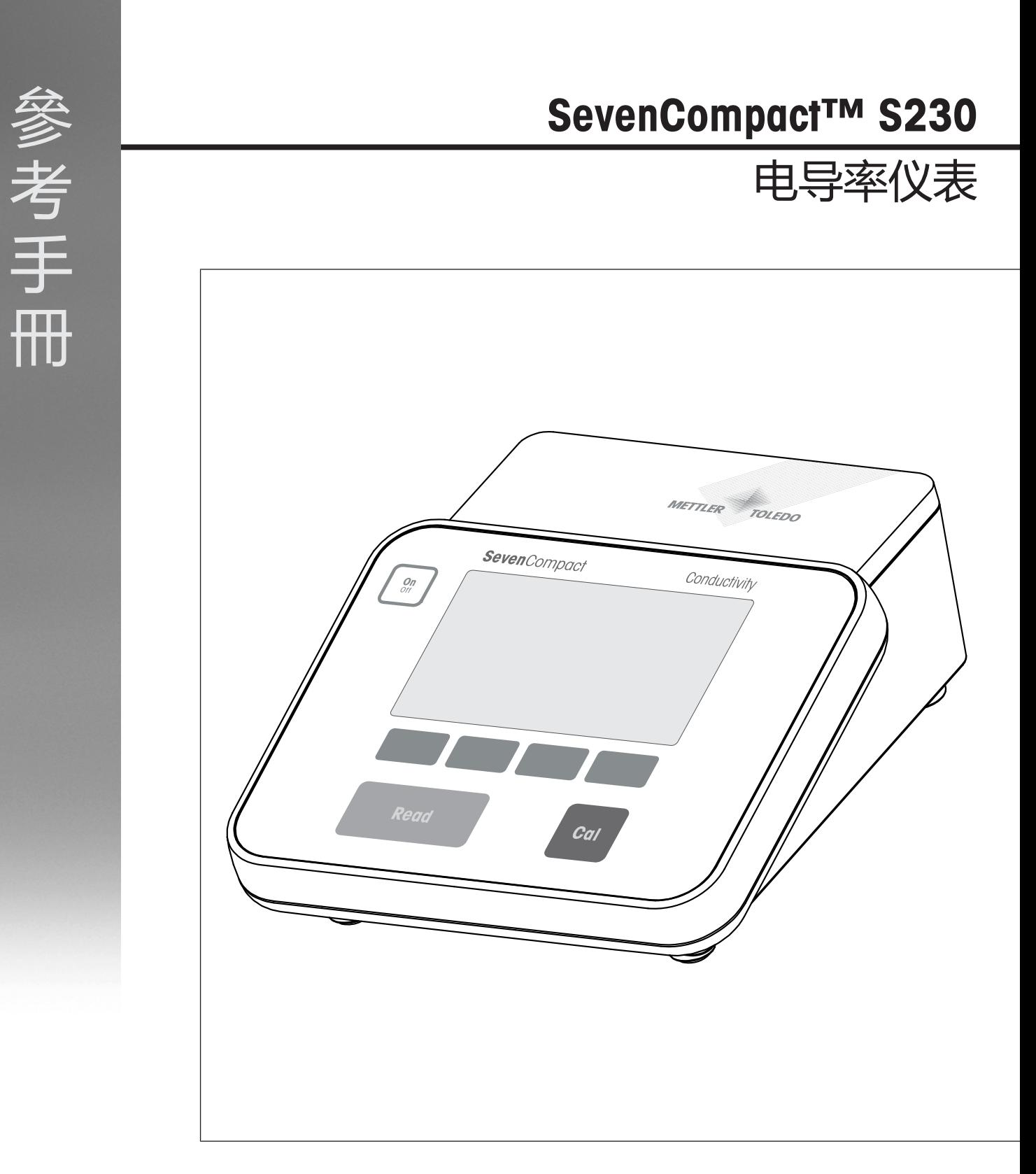

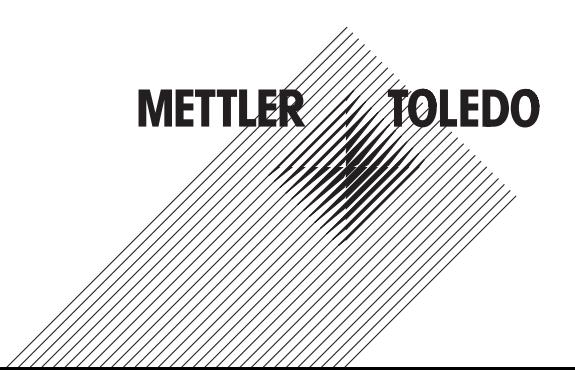

# 目录

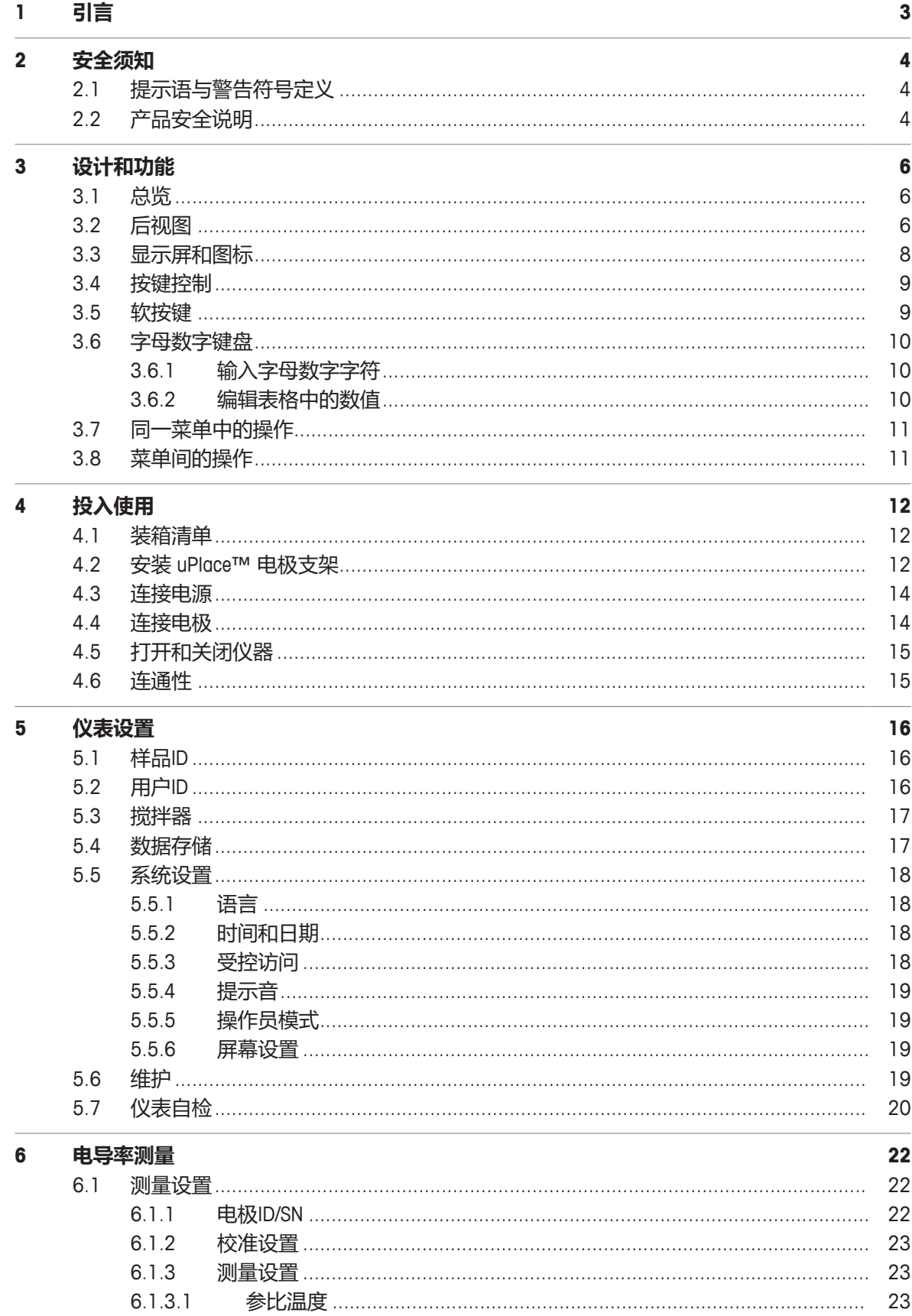

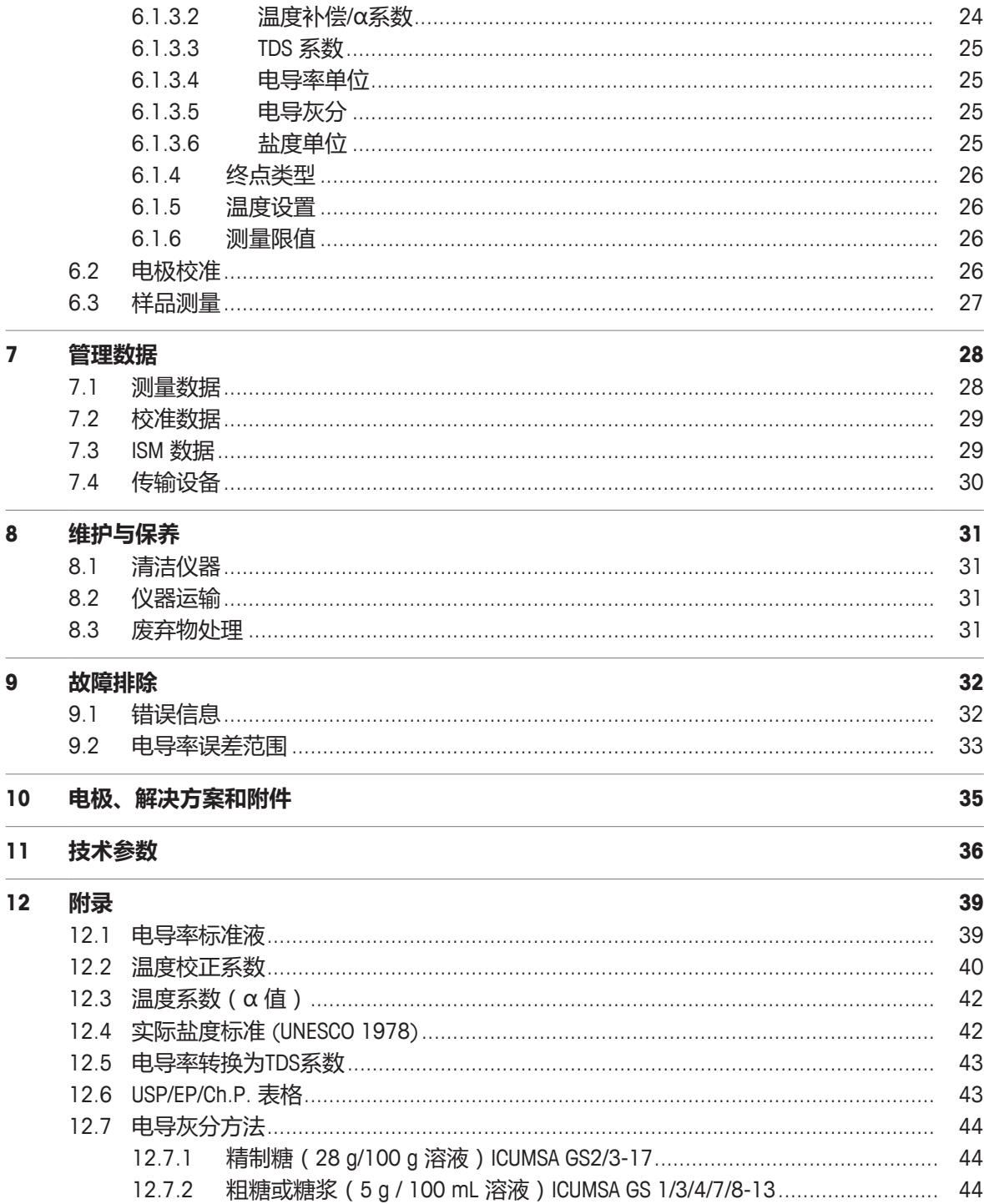

# **1 引言**

感谢您选择METTLER TOLEDO SevenCompact™ S230。SevenCompact™ S230是一款用于测量电导率且易 于操作的仪器。

## **关于本文**

本文档中的说明适用于固件版本为2.01.03或更高版本的电导仪。 如有其他任何问题,请联系您的授权 METTLER TOLEDO 经销商或服务代表。

u [www.mt.com/contact](http://mt.com/contact)

## **约定和符号**

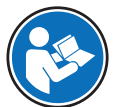

参阅外部文档。

信息 **国**于关于产品的有用信息。

### **说明书的元素**

- § 前提
- 1 步骤
- 2 ...
	- ð 中间结果
- ð 结果

# **2 安全须知**

- 本《参考手册》包含仪器及其使用的全面描述。
- 请妥善保管《参考手册》,以供参考。
- 如果将设备转交给他方,请将《参考手册》一同转交。

必须按照《参考手册》使用本仪器。对于因不遵循《参考手册》使用设备或者因对设备进行改动而 导致的设备损坏, Mettler-Toledo GmbH 对此将不承担任何责任。

# **2.1 提示语与警告符号定义**

安全说明中包含关于安全问题的重要信息。忽视安全说明有可能造成人员受伤、仪器损坏、故障与 错误结果。安全说明以下列提示语与警告符号标注:

**提示语**

**警告** 存在中等风险的危险情况,如不加以避免,可能造成严重伤亡。

**注意** 存在低风险的危险情况,有可能损坏仪器和导致其他实质性损坏、故障、错误 结果或数据丢失。

#### **警告符号**

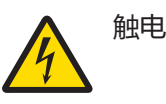

## **2.2 产品安全说明**

### **预期用途**

本仪器专供经过培训的人员使用。SevenCompact™ S230旨在用于测量电导率。

未经 Mettler-Toledo GmbH 许可, 超过 Mettler-Toledo GmbH 规定限制的任何其他类型的使用和操作均视 为非目标用途。

### **仪器所有者的责任**

仪器所有者指对仪器具有合法所有权、使用仪器或授权任何人使用仪器,或者在法律上认定为仪器 操作人员的个人。仪器所有者负责仪器所有使用者与第三方的安全。

METTLER TOLEDO 假定仪器所有者对用户进行培训,使其了解如何在工作场所安全使用仪器和处理潜 在危险。 METTLER TOLEDO 假定仪器所有者提供必要的防护装备。

### **安全注意事项**

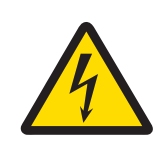

# **警告**

## **触电会造成身亡或严重受伤!**

接触带电零件有可能导致伤亡。

- 1 只能使用适用于本仪器的 METTLER TOLEDO 交流适配器。
- 2 将所有电缆与连接器放置在远离液体和潮湿的地方。
- 3 检查电缆和插头是否损坏,更换损坏的电缆和插头。

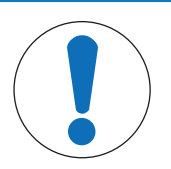

**注意**

**使用不适合的部件可能会损坏仪器!**

对不适合的部件使用仪器有可能损坏仪器或导致其出现故障。

− 仅使用 METTLER TOLEDO 提供的适用于您的仪器的部件。

### **FCC 法规**

此设备符合 FCC 法规第 15 部分的要求以及加拿大通信部的无线干扰要求。操作受以下条件制约: (1) 本设备不会造成有害干扰,(2) 本设备必须接受收到的任何干扰,包括可能导致不希望操作的干 扰。

该设备已经过测试,根据 FCC 法规的第 15 章要求,符合 A 类数字设备限值。当设备在商业环境中操 作时,这些限值可提供合理的抗干扰防护。该设备产生、使用并可发射射频能量,如果未按说明手 册进行安装和使用,则有可能干扰无线电通信。在居民区内操作此设备有可能产生干扰,在这种情 况下,用户必须自费采取适当措施纠正此问题。

# **设计和功能**

# **3.1 总览**

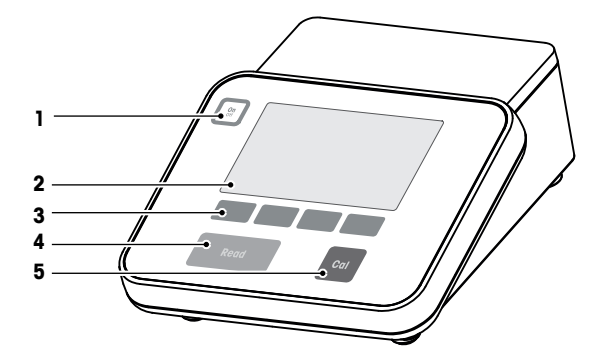

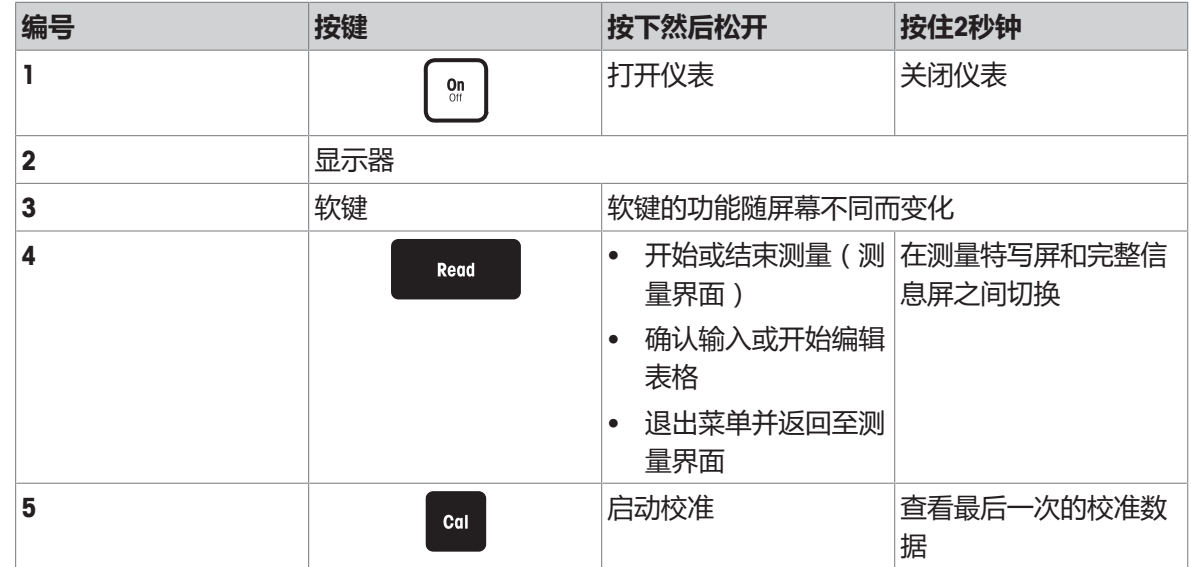

# **3.2 后视图**

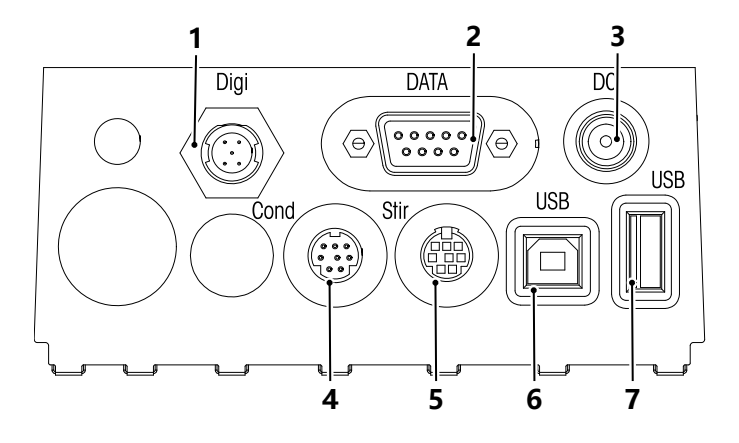

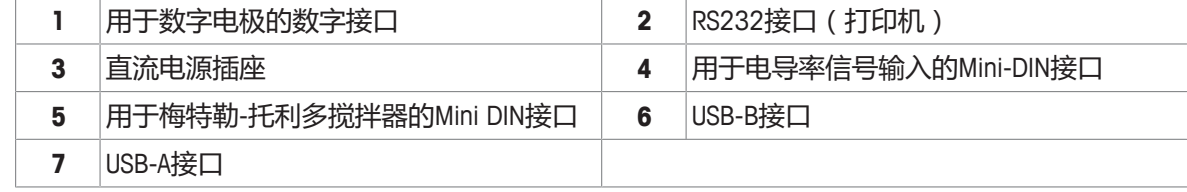

关于 RS-232 接口的 PIN 分配。该接口可连接梅特勒-托利多 RS-P25 等型号打印机。

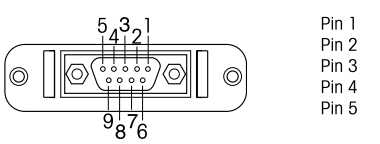

NC<br>TxD (out)<br>RxD (in)<br>NC<br>RSGND Pin 6<br>Pin 7<br>Pin 8 NC<br>NC<br>NC<br>NC  $Pin 9$ 

# **3.3 显示屏和图标**

显示有两种模式:标准视图,在显示屏上显示所有信息;超级视图 (测量特写视图), 以大字体显示 测量信息。在测量过程中、测量之前或之后,按住 **Read** 键并保持 2 秒即可在这两种模式之间切换

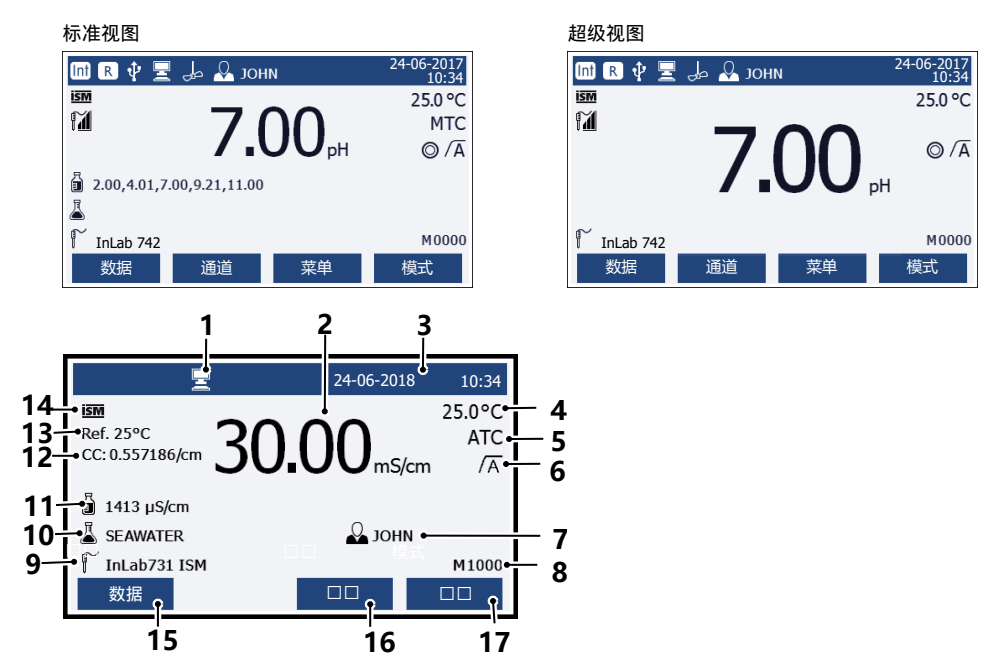

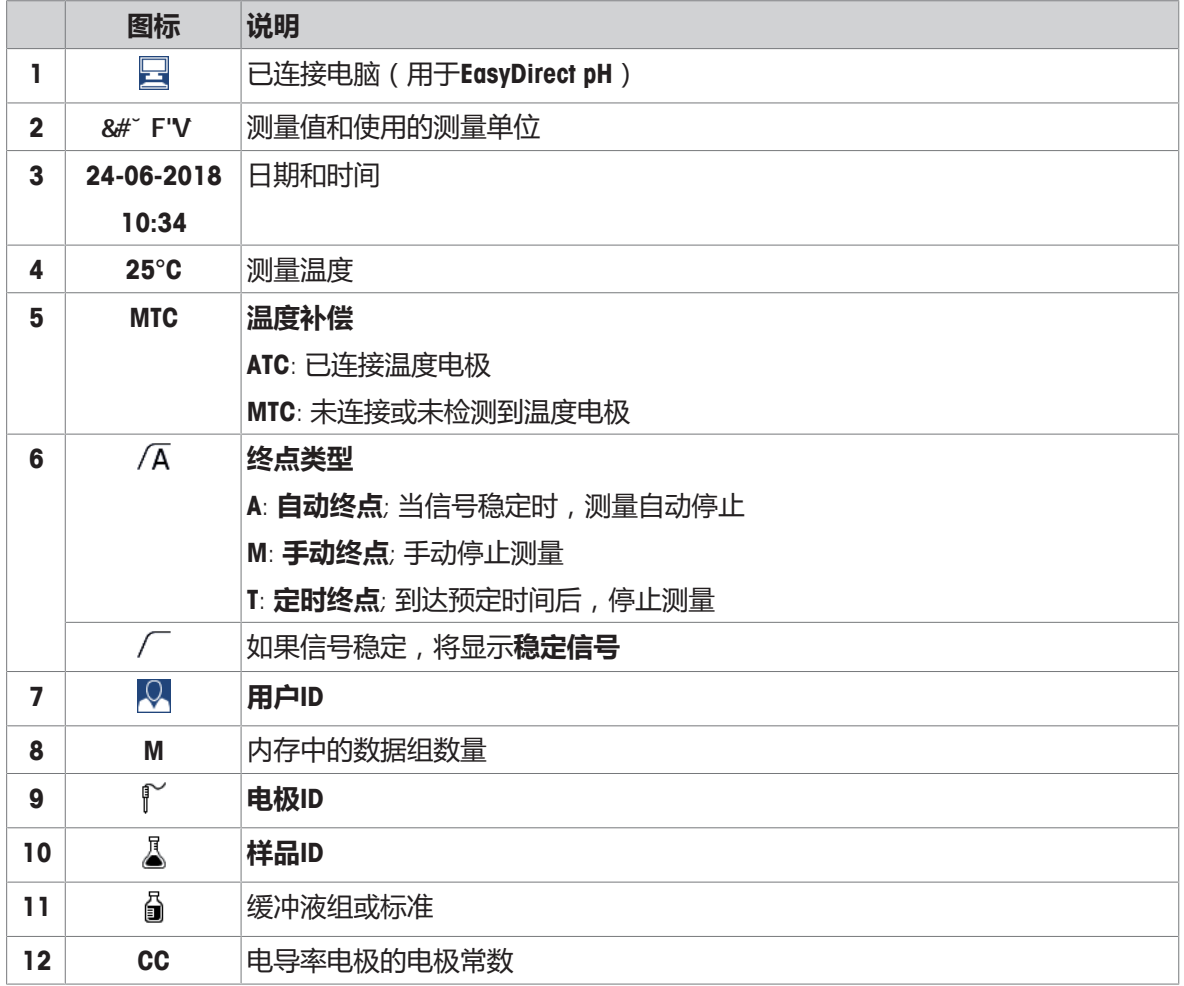

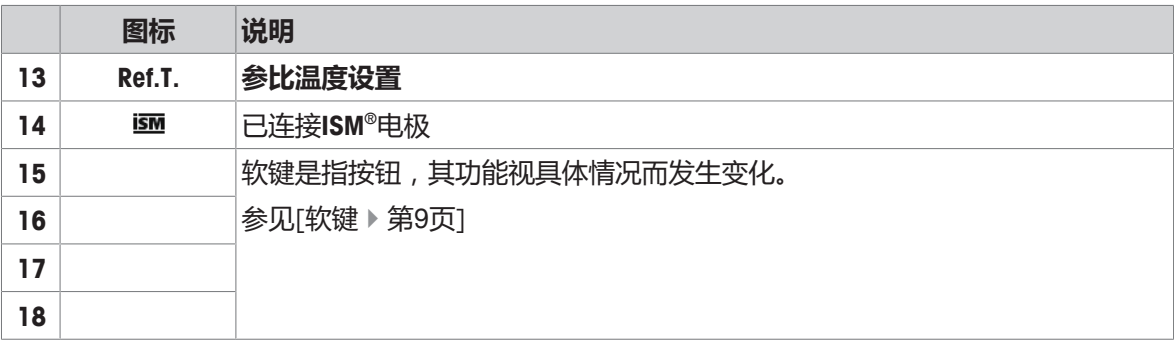

# **3.4 按键控制**

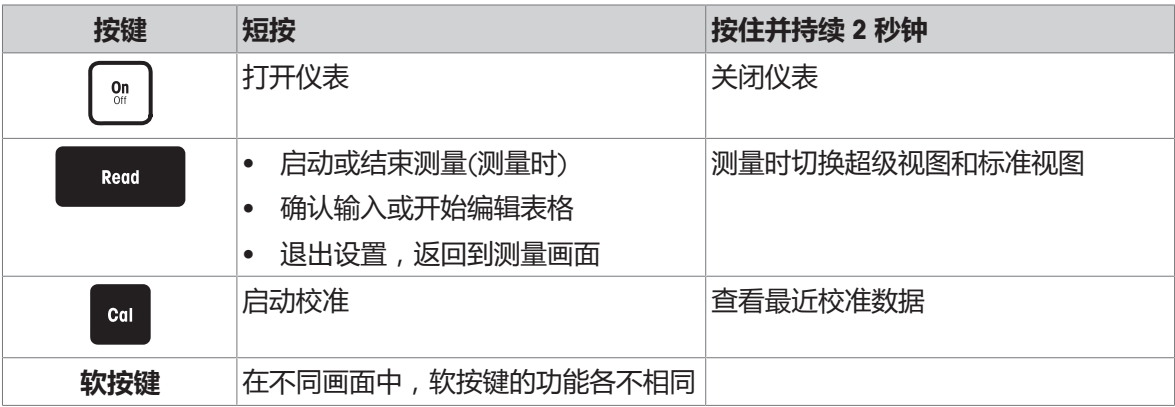

# **3.5 软按键**

仪表有四个软按键。其功能分配视其操作时的应用而不同。软按键功能显示在屏幕最底一行。

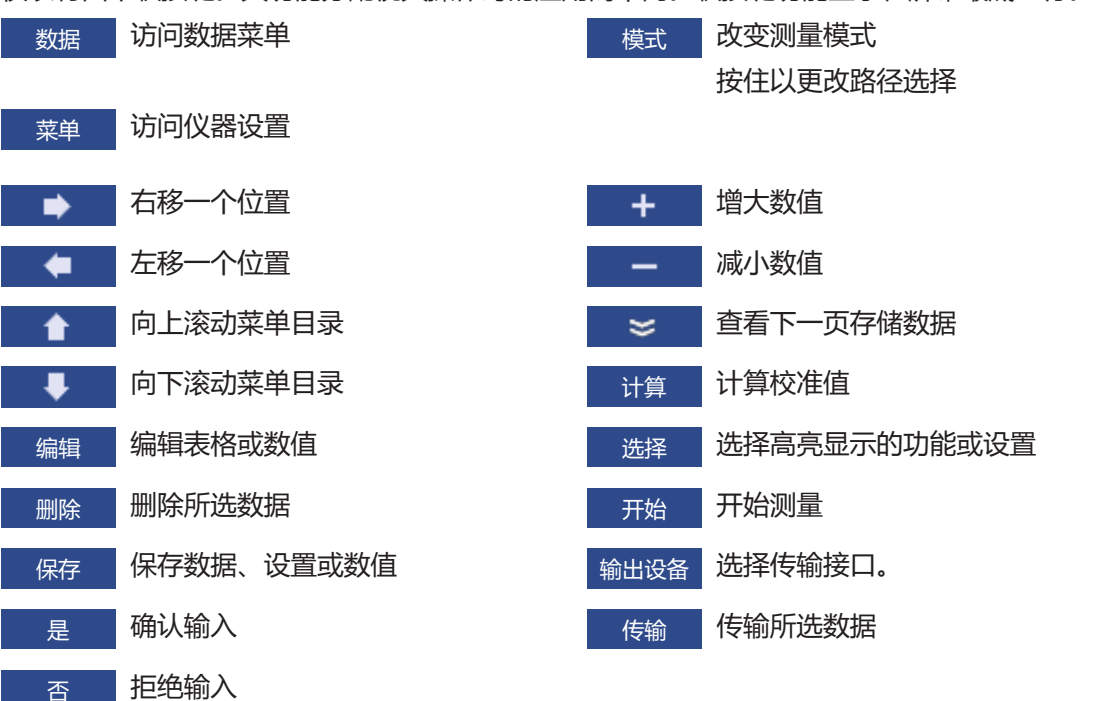

# **3.6 字母数字键盘**

## **3.6.1 输入字母数字字符**

仪表有屏幕键盘,可用于输入 ID、SN 和密码。数字和字母均可输入。当输入密码时,每个输入的字 符都将显示为 (\*)。

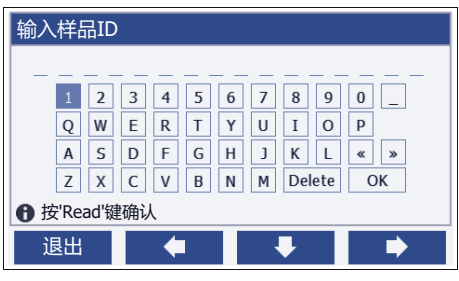

1 使用 ◆ ↓ ■ → 或 ● 键移动光标位置。

2 按 **Read** 确认输入。

ð 正在输入的字母/数字所在位置的下划线将闪烁。

- 3 重复上述步骤输入其他字符。
	- 或者 -

如要删除输入的某个字符,请选择该字符。导航至 **删除** 然后按下 **Read**。

4 要确认和保存输入,请使用软按键选择键盘上的 OK,按 Read保存。

- 或者 -

放弃之前的输入,请按 **退出**返回到上一级菜单。

#### **ID / 密码的输入**

在 ID/SN 和密码输入界面,可使用四个软按键和 **Read** 键输入信息

示例:输入 WATER

- 1 当 1被选中时,按一次**下** 
	- ð **Q** 被选中
- 2 按一次 →
	- ð **W** 被选中
- 3 按 **Read** 键输入 **W**
- 4 依次将光标移向屏幕键盘中的 **A**、**T**、**E** 和 **R**,按**Read**键输入样品 ID 的各个字母
- 5 将光标移动至屏幕键盘中的 **OK**,按 **Read** 键保存样品 ID

#### **信息**

• 除了使用字母数字键盘输入 ID, 也可以使用 USB 键盘或 USB 条形码扫描仪输入 ID如果输入或扫 描的字符没有出现在仪表键盘上,则将显示为下划线 (\_)。

## **3.6.2 编辑表格中的数值**

仪表有一项功能,可以输入、编辑或删除表格中的数值(例如自定义缓冲液组的温度和缓冲液数值)。 这是通过屏幕上各个软按键对表格单元进行编辑来完成的。

- 1 按 **Read** 键开始编辑表格中的单元格。
	- ð 屏幕上的软按键改变
- 2 按 **+ 和 输入数值, 然后按 Read** 确认。
	- ☆ 软键变回 ▲ 和 平 。
- 3 选中一个单元格,按删除键 **删除** 删除数值
- 4 使用 ▲ 和 ↓ ↓ 选择 保存 来完成对表格的编辑。
- 5 按 **Read** 键确认操作并退出菜单。

# **3.7 同一菜单中的操作**

- 1 按 **菜单** 。设置菜单出现
- 2 按 **▲ 或 → 键选择相应的菜单项, 按 选择** 打开选项,
- 3 使用导航键选择所需设置
	- 或者 -

按■ ▲ 載 ■ ● 键选择菜单中的相应选项。

4 按 **退出** 返回至上一级菜单, 或按 Read 直接返回至测量画面。

# **3.8 菜单间的操作**

仪表显示由测量框、软按键、状态图标区域和位于下方的菜单区域组成。通过软按键进入菜单区域 并进行菜单间的操作。

- 1 按 **菜单** 设置菜单出现。
- 2 按 ◆ 或 ◆ 键将光标移至屏幕顶部,以选择选项卡。
	- ð 显示向左和向右导航的导航键。
- 3 按 ◆ 或 → 键移动选择对象,以选择另外一个选项卡。
- 4 按 **退出** 返回至测量画面。

# **4 投入使用**

## **4.1 装箱清单**

打开仪器包装并检查配送范围。把校准证书保存在安全场所。交付的SevenCompact™中包括:

- uPlace™电极支架
- 电极(仅限成套版)
- 通用交流适配器
- 透明保护罩
- 带有参考手册和简明用户手册的CD-ROM(英语、德语、法语、意大利语、西班牙语、葡萄牙语、 波兰语、俄语、汉语、日语、韩语和泰语)
- 简明用户手册(印刷版本,英语、德语、法语、意大利语、西班牙语、葡萄牙语、波兰语)
- 一致性声明
- 校准证书

# **4.2 安装 uPlace™ 电极支架**

电极支架既可以单独使用,也可以根据您的使用 习惯把它安装在仪表左侧或右侧。电极支架的高 度可能会由于使用延长部件而不同。使用扳手连 接延长部件。

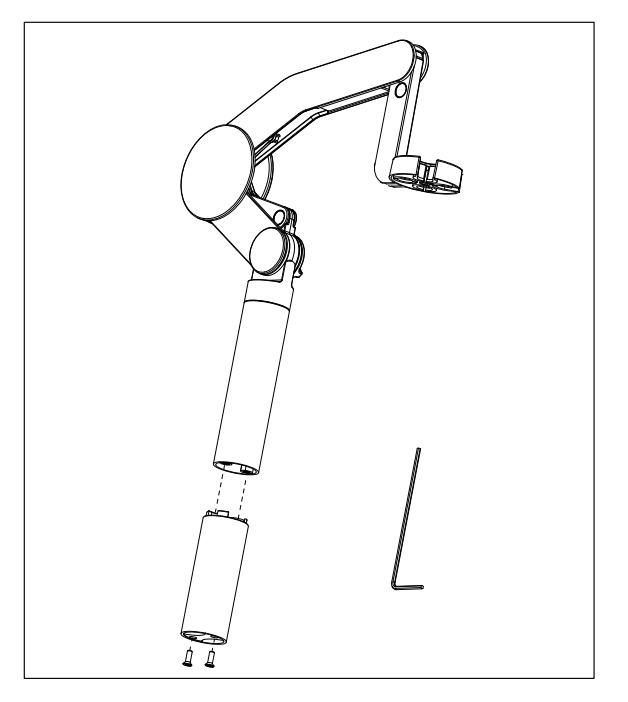

## **电极支架的装配**

1 使用扳手拧紧螺丝,将底座与电极支架连 接。此时电极支架可单独使用。

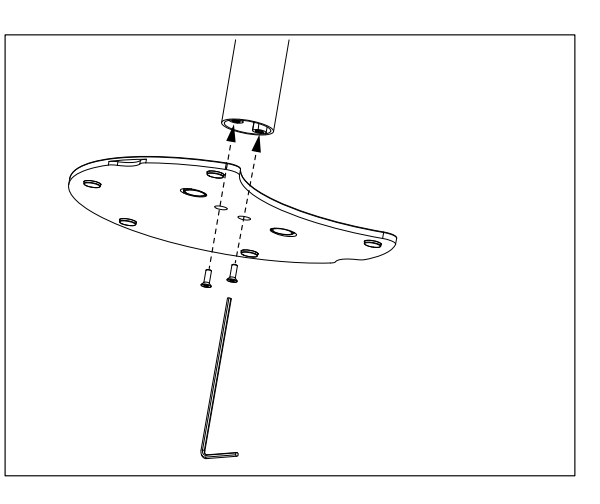

2 然后将仪表的支脚插入支架底座,按箭头方 向平移仪表,将支脚安装到位。

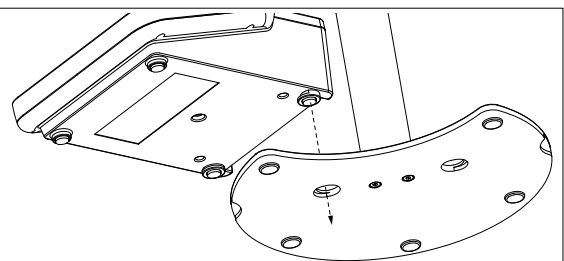

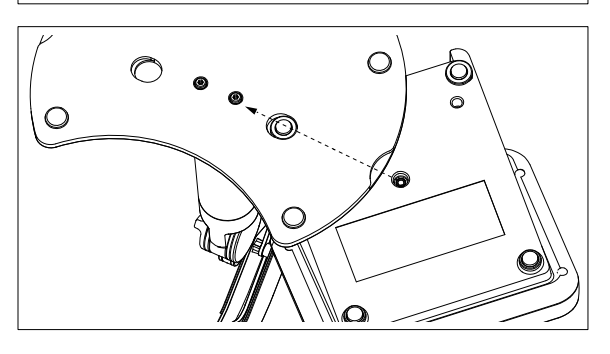

3 使用锁定螺丝将仪表连接到支架底座上。

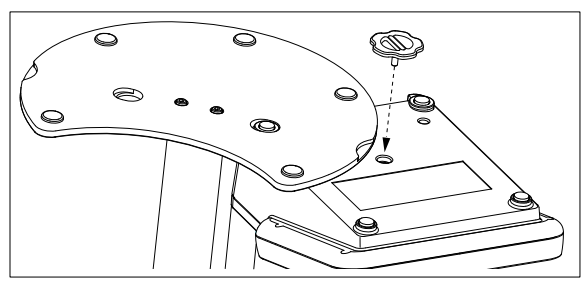

# **4.3 连接电源**

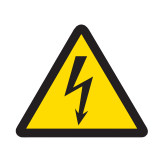

# **警告**

## **触电会造成身亡或严重受伤!**

接触带电零件有可能导致伤亡。

- 1 只能使用适用于本仪器的 METTLER TOLEDO 交流适配器。
- 2 将所有电缆与连接器放置在远离液体和潮湿的地方。
- 3 检查电缆和插头是否损坏,更换损坏的电缆和插头。

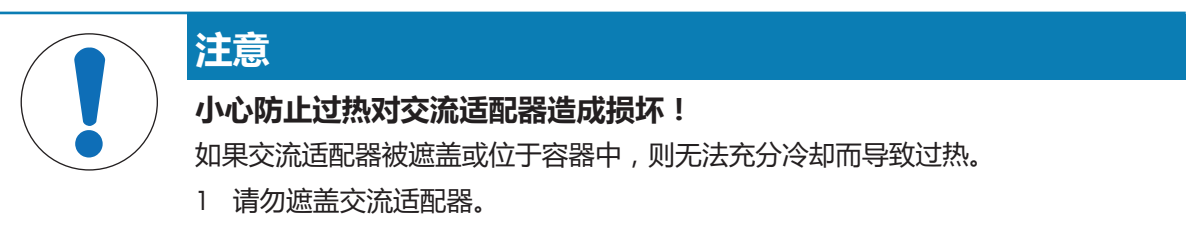

2 请勿将交流适配器置于容器中。

使用交流适配器操作本仪器。本交流适配器适用于范围为100...240 V AC ±10%和50-60Hz的所有供电 线路电压。

- 1 将正确的连接器插头插入交流适配器,直至其完全插入 为止。
- 2 连接交流适配器电线和本仪器的直流插槽。
- 3 以这种方式安装电缆,确保其不会受损或干扰操作。
- 4 将交流适配器的插头插入便于接触的电源插座。

取下连接器插头,推动松开按钮,然后拔出连接器插头。

## **4.4 连接电极**

连接电极并确保电极接头正确插入仪表接口如果使用带内置温度探头或独立温度探头的电极,则将 另一根电缆连接到 ATC 插孔。

#### **示例**

− 将pH电极连接至BNC插头,如果其中集成了温度探头,则连接RCA (chinch)插头与ATC输入口。

#### **ISM® 电极**

当把 ISM® 电极连接到仪表时,满足以下任一条件时,校准数据会自动从电极芯片传输到仪表中,并 用于以后测量。在连接 ISM® 电极之后 ...

- 仪表开机。
- (如果仪表处于开机状态) 按 **READ** 键。
- (如果仪表处于开机状态) 按 **CAL** 键。

我们强烈建议您在断开 ISM 电极前先关闭仪表。这样可确保在仪表向电极的 ISM 芯片中读写数据 时,电极不会从仪表上断开。

ISM 图标 ISM 出现在显示屏上, 电极芯片的电极 ID 注册到仪表并显示在屏幕上。 可查看和打印数据内存中的校准历史、出厂数据和最高测量温度。

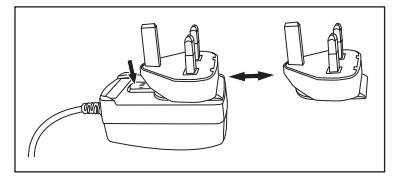

# **4.5 打开和关闭仪器**

**开启**

- − 短按 **On/Off** 以开启仪器。
	- ð 固件版本、序列号和当前日期显示数秒钟。此后,仪器准备就绪。

### **关闭**

− 按住 **On/Off** 键,直至仪表切换至待机模式。

### **信息**

• 在待机模式下,用于 **On/Off** 开关的控制电路通电。仪器的其他部分将不通电。

# **4.6 连通性**

凭借即插即用功能,自动检测 U 盘、条形码扫描器和打印机。

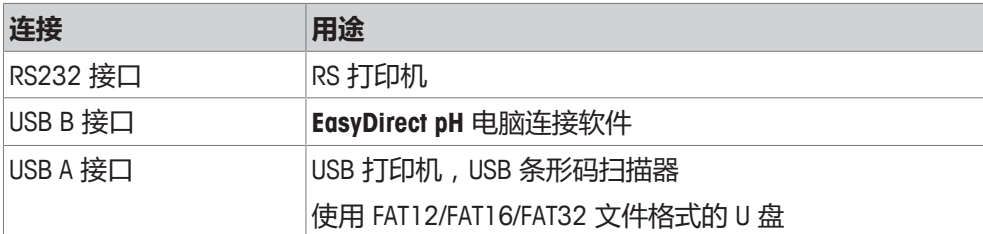

当波特率不自动同步时,仪器会根据下列设置调整波特率(仅限 **RS-P25, RS-P26, RS-P28** 类型的打 印机):

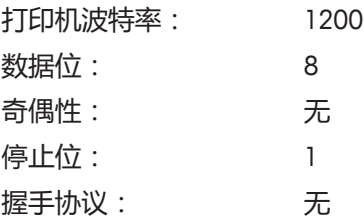

# **5 仪表设置**

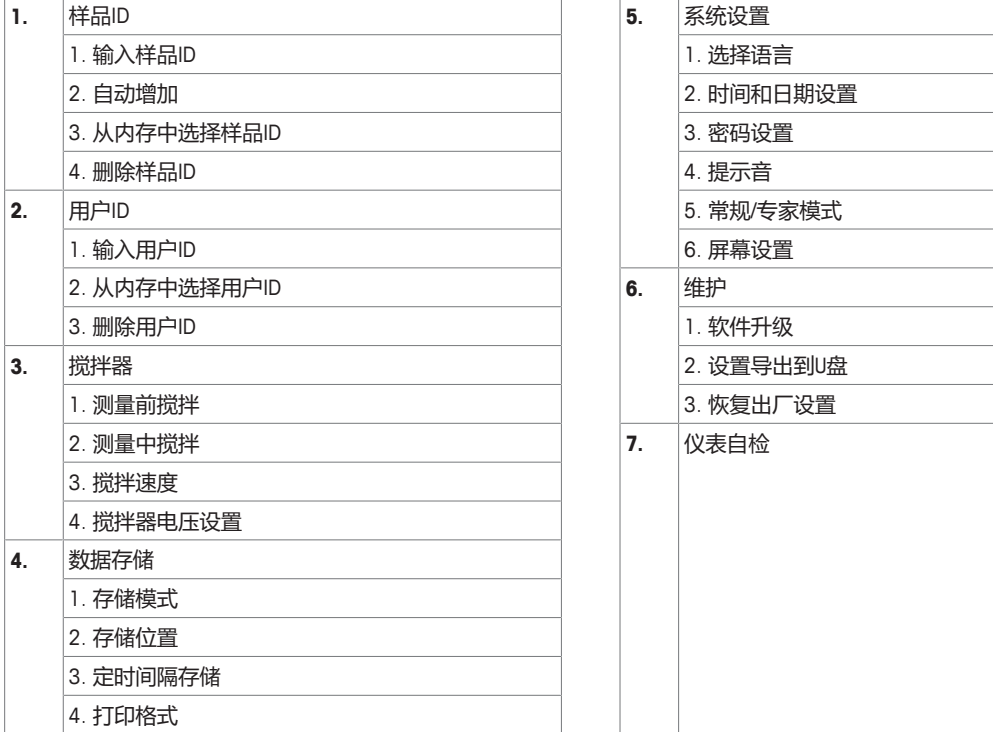

## **5.1 样品ID**

## **浏览:菜单 > > 样品ID**

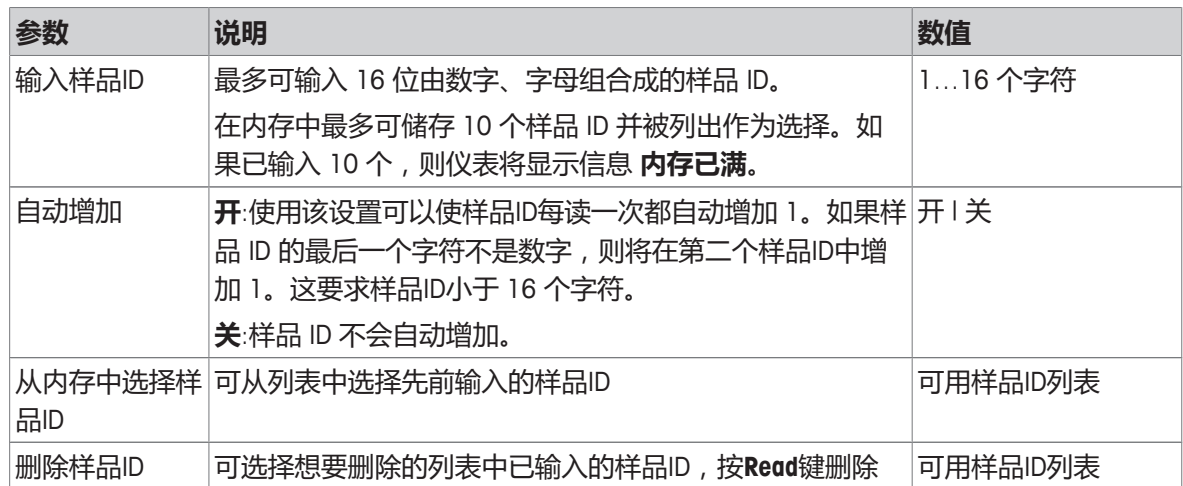

# **5.2 用户ID**

## 导航:菜单 >  $\frac{16}{10}$  > 用户ID

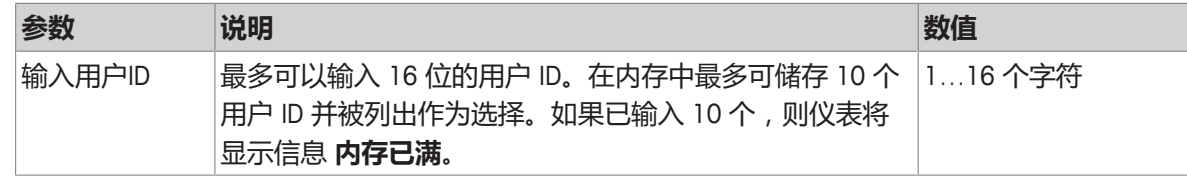

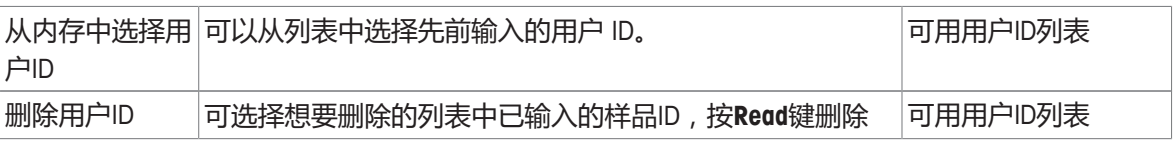

# **5.3 搅拌器**

您可以将 METTLER TOLEDO 外部磁力搅拌器连接至仪表。该搅拌器由仪表供电,将由用户根据设置自 动开启/关闭。

如果将磁力搅拌器 或 紧凑型搅拌器连接至搅拌器接口,可选择选项 **测量中搅拌** 或 **测量前搅拌**。当 搅拌器启用时,显示标志 2.

### **导航:菜单 > > 搅拌器**

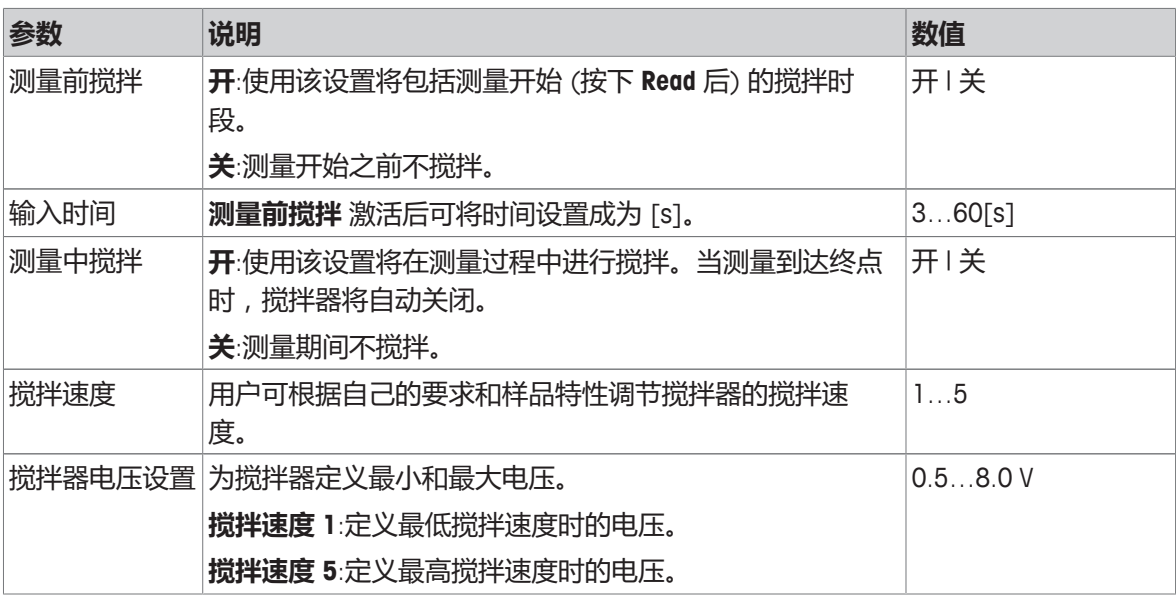

## **5.4 数据存储**

## **导航:菜单 > > 数据存储**

本仪器的内存最多可以储存1000组测量数据。已储存在内存中的数据组数量将在显示器中显示为 MXXXX。当内存已满时,显示器上将显示一条信息。如果内存已满,为了储存其他测量数据,则首先 必须删除数据。您可以在自动和手动存储之间进行选择。按**退出**删除端点读数。

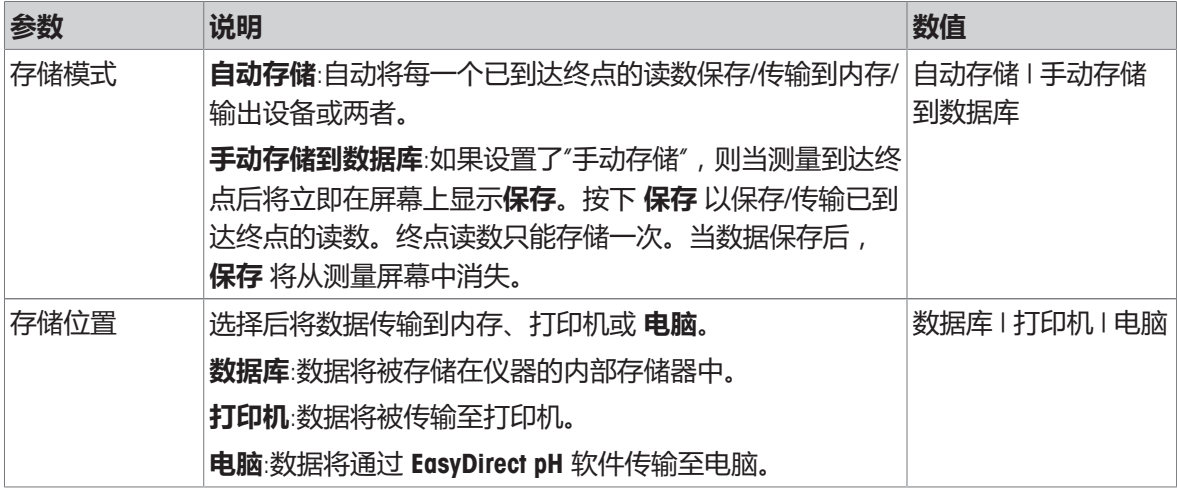

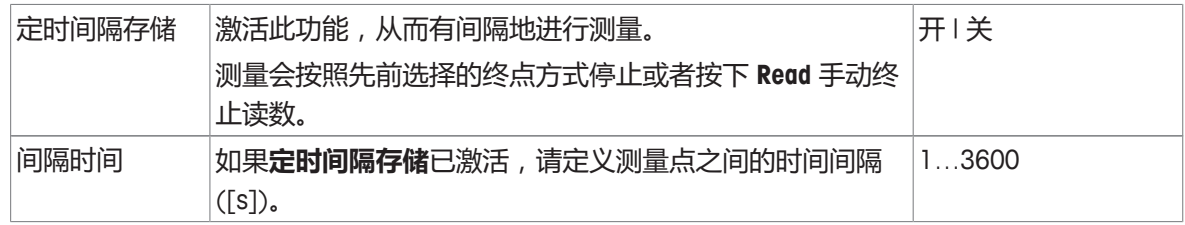

# **5.5 系统设置**

## **5.5.1 语言**

## **导航:菜单 > > 系统设置 > 选择语言**

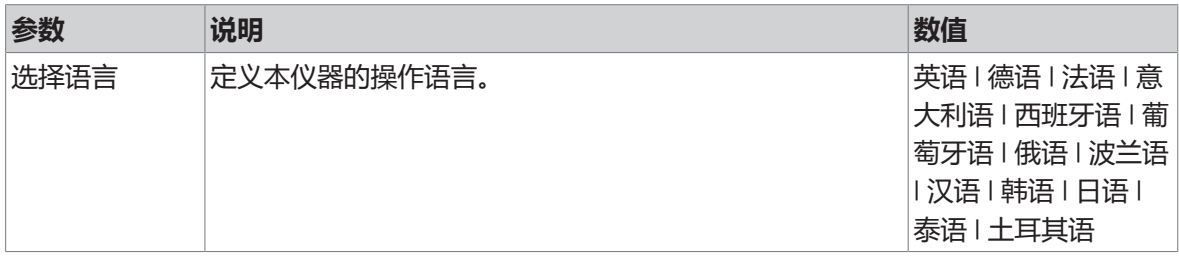

# **5.5.2 时间和日期**

### **导航:菜单 > > 系统设置 > 时间和日期设置**

当首次启动仪表时,将自动出现输入时间和日期的显示画面。

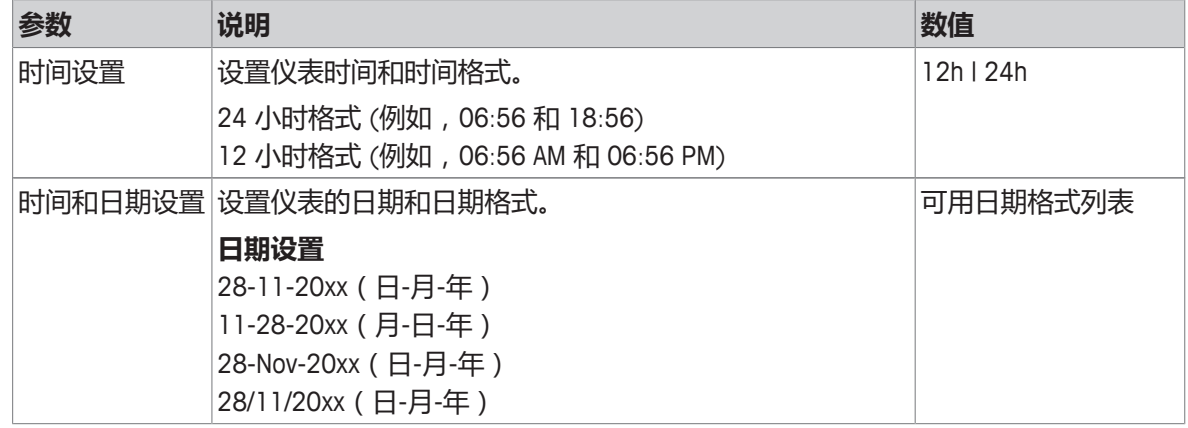

# **5.5.3 受控访问**

### **导航:菜单 > > 系统设置 > 密码设置**

最多可输入 6 个字符作为密码。在出厂默认设置中,删除数据的密码被设置 为 000000 并已激活, 未设置仪表开机密码。

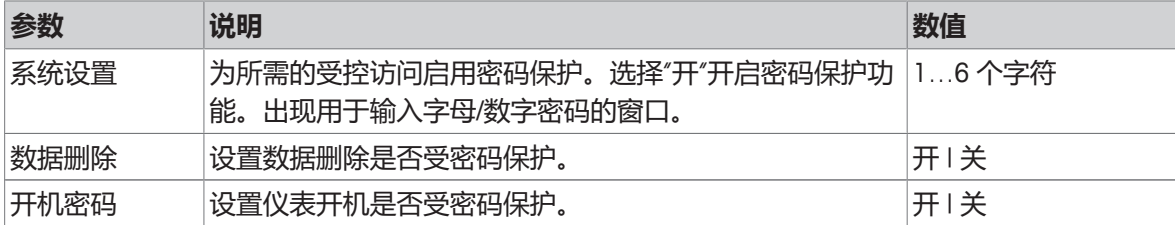

## **5.5.4 提示音**

#### **导航:菜单 > > 系统设置 > 提示音**

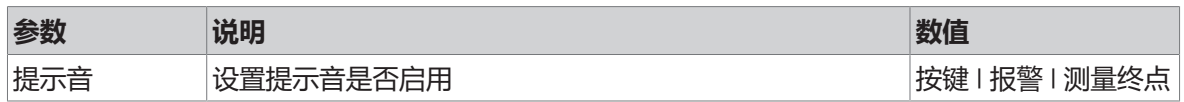

### **5.5.5 操作员模式**

#### **导航:菜单 > > 系统设置 > 常规/专家模式**

两种工作模式是 GLP 的特征之一,它可以确保在常规模式下,重要的设置和数据不会被无意删除。 在常规模式中,仪表仅允许下列功能:

- 校准与测量
- 编辑用户、样品和电极 ID
- 编辑 MTC 温度
- 编辑数据传输设置
- 编辑系统设置(密码保护)
- 启动仪表自检
- 存储、查看、打印和导出数据
- 将设置导出至 U 盘

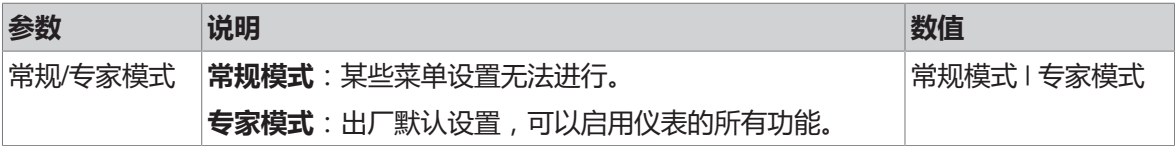

### **5.5.6 屏幕设置**

## **导航:菜单 > > 系统设置 > 屏幕设置**

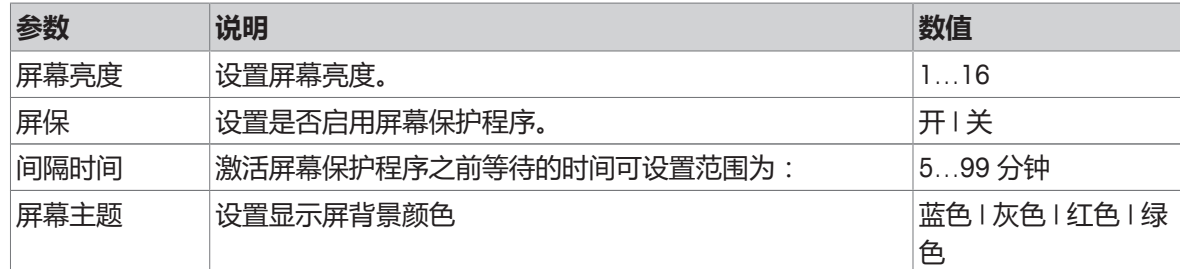

## **5.6 维护**

### **导航:菜单 > > 维护 > 软件升级**

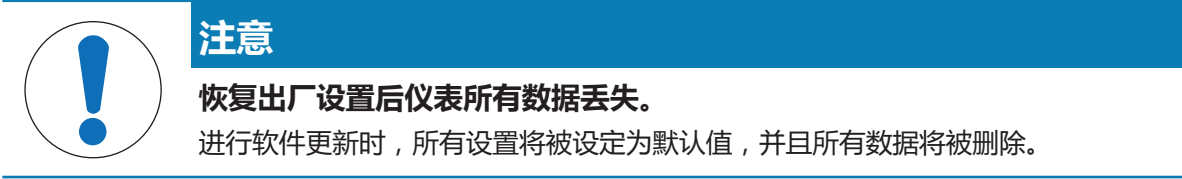

您可通过 U 盘进行软件更新。

- 确保固件在 U 盘的根目录下,名称为 S<xxx>v<yyy>.bin, 其中 <xxx> 为仪器类型编号, <yyy> 为 版本编号。
- 1 将 U 盘连接至仪表。
- 2 选择 **软件升级**选项。
	- ð 将显示一条消息,指示软件升级正在进行
- 3 当软件升级完成后,需要重新启动仪表,所作的变更才会生效。

#### **信息**

- 仪器将恢复为出厂设置。所有数据将被删除,密码将恢复为 "000000"。
- 如果在升级过程中移除 U 盘或拔出电源适配器,则将无法再打开仪表。如果发生这种情况,请联 系梅特勒-托利多服务部门。

#### **设置导出到U盘**

您可使用此功能导出设置。例如,可通过电子邮件将这些设置发送至 METTLER TOLEDO 服务部门。

- 1 将 U 盘插入仪表的相应接口
	- ⇒ 屏幕上显示 图标
- 2 在服务菜单中选择 **设置导出到U盘** ,开始数据传输。
- ð 仪表将在 U 盘中创建新文件夹,其名称为国际格式的日期,即:年月日的格式。当日期是 2016 年 11 月 25th 日时, 文件夹的名称将为: 20161125.
- ð 导出的文件采用文本(扩展名.txt)格式。文件名称为包含 24 小时格式 (时分秒) 的时间及前缀 S。当在 15:12:25 (3:12:25 pm) 导出设置时,文件名称将为:S151225.txt

#### **信息**

• 数据导出过程中按**退出** 软按键可终止导出过程。

#### **恢复出厂设置**

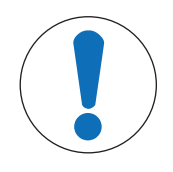

#### **复位会导致数据丢失!**

当执行复位到出厂设置后,仪表将返回到仪表出厂时的原始设置。所有数据都将丢 失。

1 选择 **恢复出厂设置**选项。

**注意**

- ð 出现一个对话框。
- 2 按下 **是** 确认程序。
- ð 仪器已恢复为出厂设置。所有数据已删除,密码将恢复为 "000000"。

### **5.7 仪表自检**

#### **导航:菜单 > > 维护 > 仪表自检**

仪表自检需要用户互动操作。

- 1 选择 **仪表自检**选项。
	- ð 进行显示屏检测。然后出现自检屏幕。
- 2 按任意顺序逐个按下键盘上的功能键。
	- ð 自检结果将在几秒钟后显示。
	- ð 然后仪表自动返回到系统设置菜单。

**信息**

- 用户需要在两分钟内按完所有七个键,否则仪表将显示 **自检失败** 的错误信息,必须重新执行自 检过程。
- 如果错误信息反复出现,请联系 METTLER TOLEDO 技术服务人员。

# **6 电导率测量**

## **6.1 测量设置**

#### **导航:菜单 > 电导率**

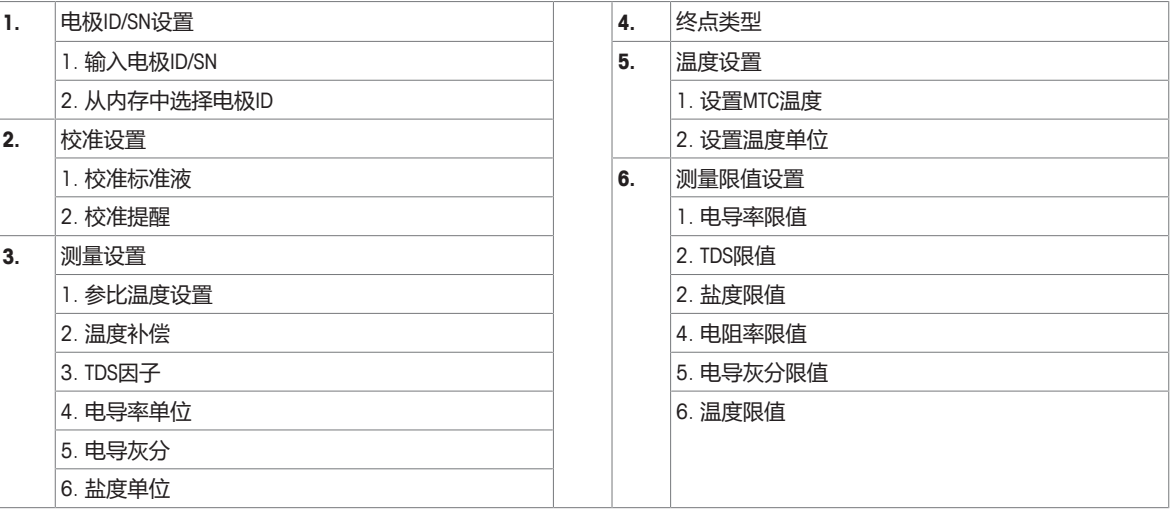

## **6.1.1 电极ID/SN**

#### **导航:菜单 > 电导率 > 电极ID**

当将 **ISM**® **电极**连接到仪表时,仪表将:

- 在仪表开机 (或按 **READ** 键或 **CAL** 键) 后自动识别电极
- 载入该电极已存储的电极 ID、电极 SN 和电极类型以及最新的校准数据
- 使用该校准数据用于后续的测量

ISM® 电极的电极 ID 可更改。然而,电极 SN 和电极类型均封闭不可修改。

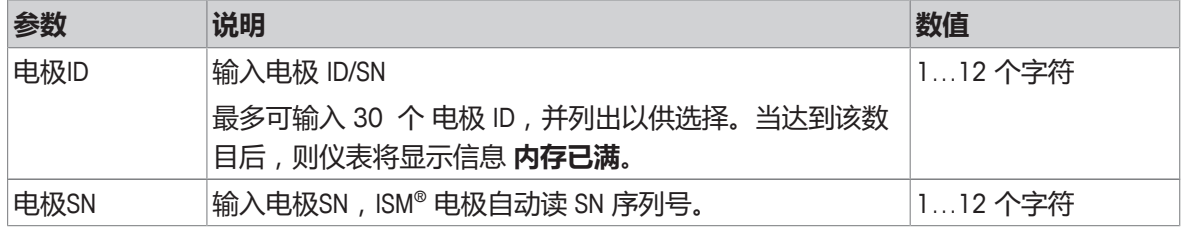

如果输入新的电极 ID,该电极类型的理论校准斜率和零点漂移值会被载入仪表。电极必须重新校 准。

如果输入已存在于仪表内存中且已进行过校准的电极 ID,该电极 ID 的特定校准数据会被载入仪表。

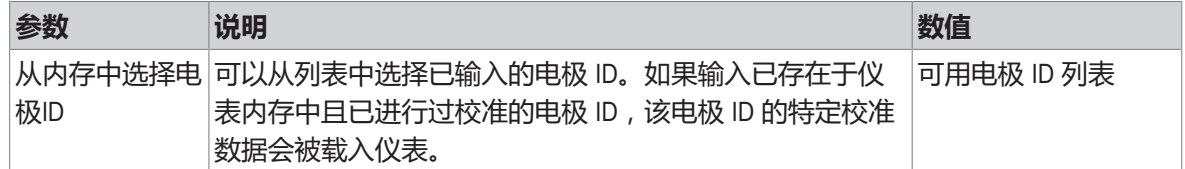

## **6.1.2 校准设置**

#### **导航:菜单 > 电导率 > 校准设置**

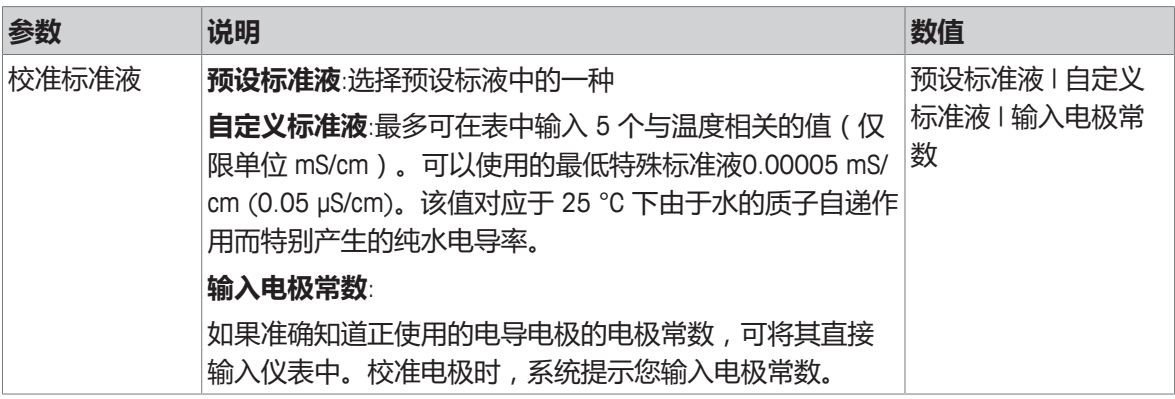

#### 预设标准液

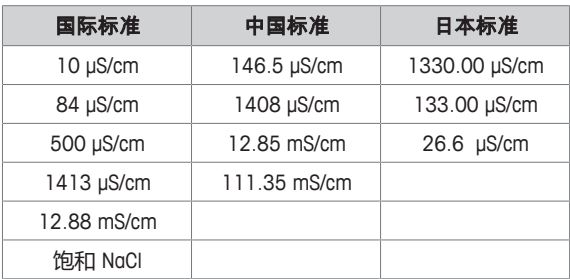

从预定义标准液转到自定义标准液时,即使没有更改任何值,也请始终保存表格。

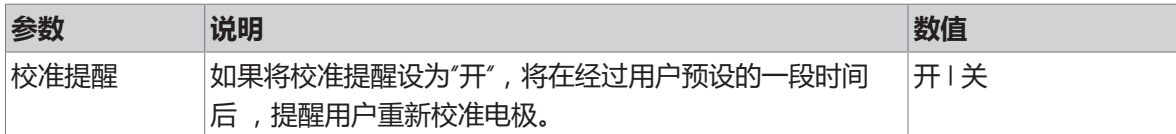

## **6.1.3 测量设置**

## **6.1.3.1 参比温度**

## **导航:菜单 > 电导率 > 测量设置 > 参比温度设置**

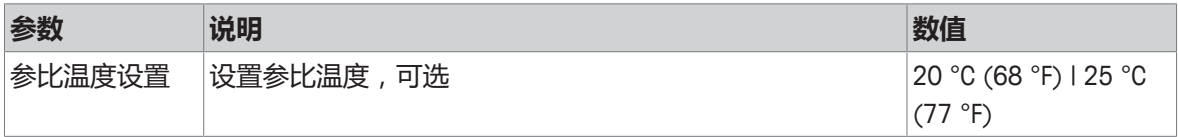

#### **6.1.3.2 温度补偿/α系数**

#### **导航:菜单 > 电导率 > 测量设置 > 温度补偿**

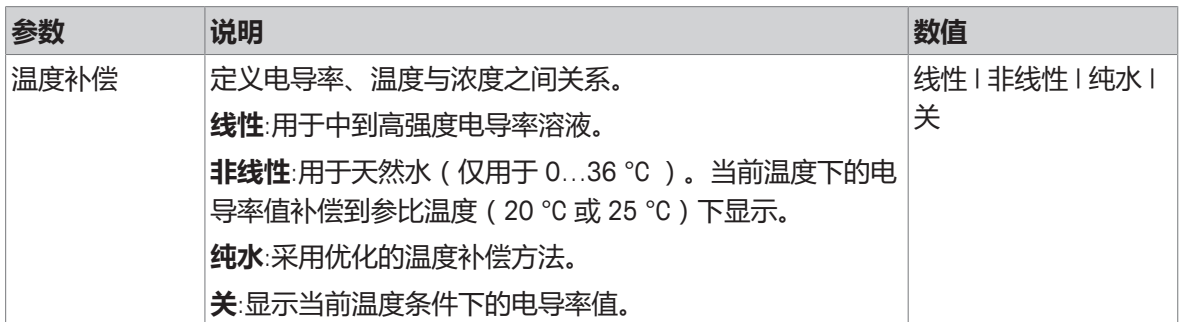

#### **线性**

温度上升时,溶液的电导率增加。对于大多数溶液,电导率与温度之间存在线性相关性。 测得的电导率得到补偿,并使用以下公式显示:

 $GT_{Ref} = GT / (1 + \alpha (T - T_{Ref}) / 100\%)$ 

然而

- GT:温度 T 时测得的电导率 (mS/cm)
- GT<sub>Ref</sub> : 仪器显示的电导率 (mS/cm), 计算成参比温度 T<sub>Ref</sub> 时的数值
- α:线性温度补偿系数 (%/°C);α = 0无需温度补偿
- T = 测得的温度 (°C)
- $T_{\text{paf}} =$  参比温度 (20 °C 或 25 °C)

每个样品都有不同的温度特性。参考文献中可以找到纯盐溶液的补偿系数,否则需要通 过在两种温 度下测量样品电导率来确定α系数,再使用以下公式计算补偿系数。

 $\alpha = (GT1 - GT2) \cdot 100\% / (T1 - T2) / GT2$ 

- T1:典型样品温度
- T2:参比温度
- GT1:典型样品温度下测得的电导率
- GT2:参比温度下测得的电导率

#### **非线性**

天然水的电导率呈现出强烈的非线性温度特性。因此应对天然水使用非线性补偿法。

测得的电导率乘以测得温度的系数 f<sub>25</sub>,进而在参比温度 25 ℃ 条件下得到补偿:

 $GT_{25} = GT \cdot f_{25}$ 

如果使用另一种参比温度,如 20℃,按照 25 ℃ 补偿的电导率应除以 1.116 (参见 20.0 ° 时的 f<sub>25</sub>)  $GT_{20} = (GT \cdot f_{25}) / 1.116$ 

#### **纯水**

与天然水的非线性纠正一样,应为超纯水和纯水使用不同类型的非线性补偿法。在0 - 50 °C 中除参 比温度25 °C外的其他温度下,该值得到 0.005 - 5.00 μS/cm 的补偿。例如,在检查纯水或超纯水生 产设备时,或在检查使用了超纯水的清洁过程步骤是否已导致清除所有可溶解物质时,可能发生这 种情况。由于空气中二氧化碳 (CO<sup>2</sup>) 会造成很大影响,因此我们强烈建议在此类测量中使用流通池。

**信息**

• 使用纯水补偿模式的电导率测量只能在 0 °C 至 50 °C 的温度范围内进行。否则将会出现警告信息 **温度超出纯水测量范围**。

• 如果电导率读数超过纯水模式的上限 5.00 μS/cm,补偿将类似于 α = 2.00 %/°C条件下的线性补 偿模式。

#### **6.1.3.3 TDS 系数**

#### **导航:菜单 > 电导率 > 测量设置 > TDS因子**

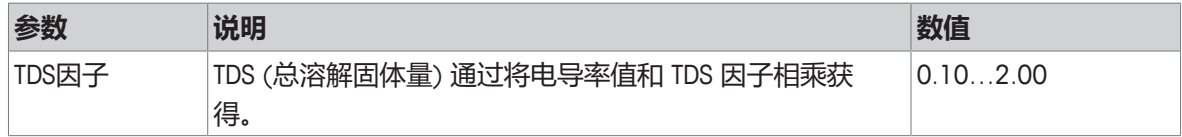

#### **可参阅**

■ 电导率转换为TDS系数 ▶ 第43页

#### **6.1.3.4 电导率单位**

#### **导航:菜单 > 电导率 > 测量设置 > 电导率单位**

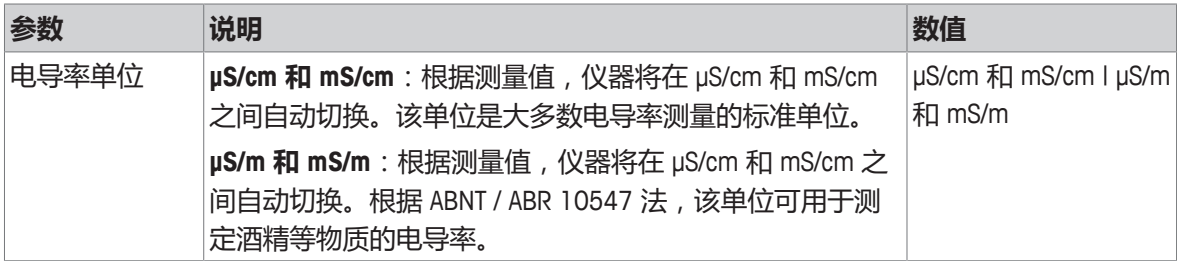

#### **6.1.3.5 电导灰分**

#### **导航:菜单 > 电导率 > 测量设置 > 电导灰分**

电导灰分 (%) 是反映精糖或粗糖/蜜糖中可溶性无机盐含量的重要参数。这些可溶无机杂质会直接影 响糖的纯度。仪表可按照所选方法将测得的电导率直接转换为电导灰分 %。

电导灰分测量只能在 15 °C 至 25 °C 的温度范围内执行。

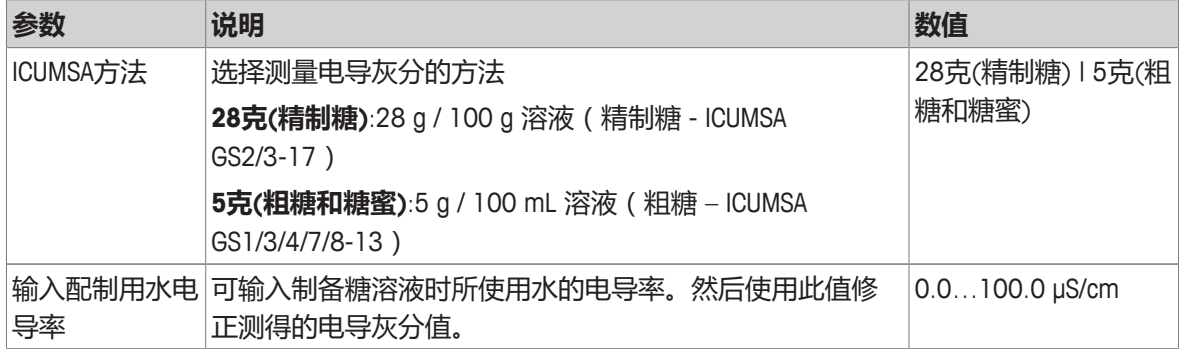

#### **可参阅**

■ 电导灰分方法 ▶ 第44页

#### **6.1.3.6 盐度单位**

#### **导航:菜单 > 电导率 > 测量设置 > 盐度单位**

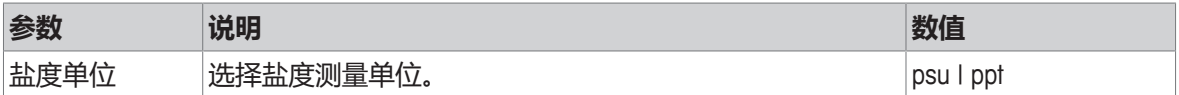

**可参阅**

■ 实际盐度标准 (UNESCO 1978) ▶ 第42页

### **6.1.4 终点类型**

#### **导航:菜单 > 电导率 > 终点类型**

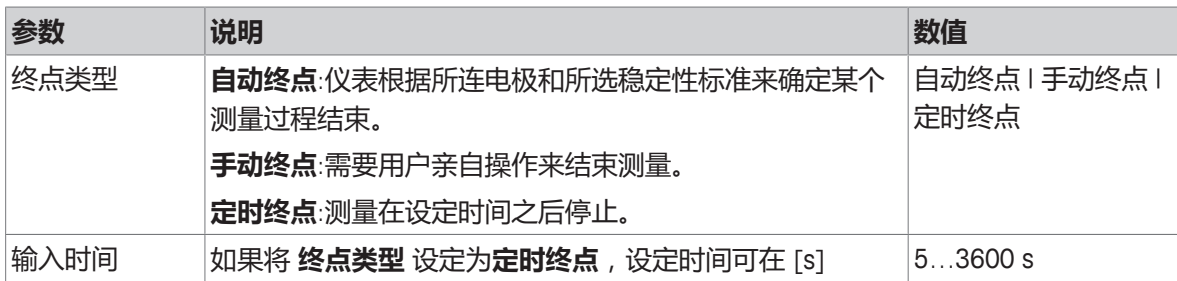

### **6.1.5 温度设置**

#### **导航:菜单 > 电导率 > 温度设置**

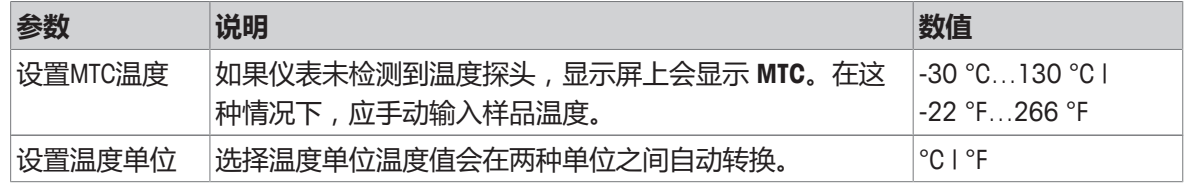

## **6.1.6 测量限值**

可定义测量数据的上限和下限。如果未达到下限或超过上限 (也就是说,小于或大于指 定的值), 则 屏幕上显示警示信息并可能伴随提示音。GLP 格式打印结果上还将显示信息 **超出限值!** (超出范 围) 。

#### **导航:菜单 > 电导率 > 测量限值设置**

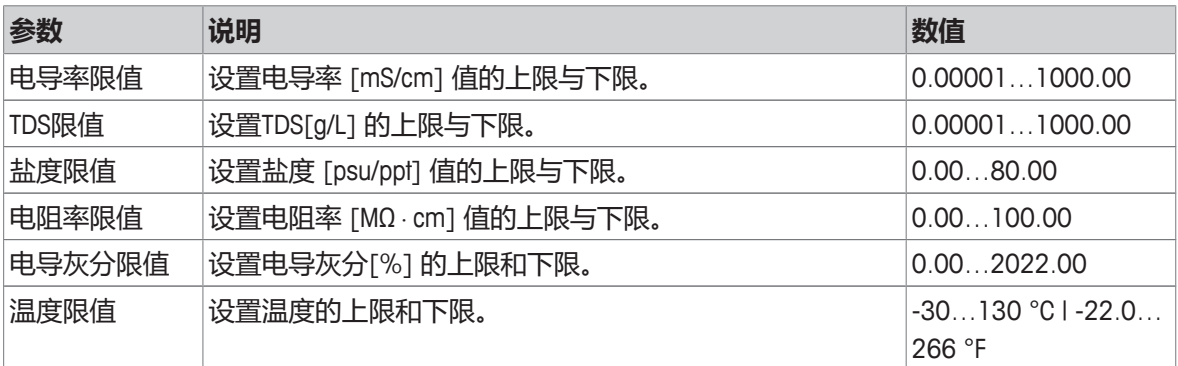

## **6.2 电极校准**

校准前,按 **通道** 键选择 **电导率** 通道。

- § 长按 **Read** 切换至超级视图模式 (uFocus™)。
- § 确保已选择适合的校准标准液。
- 1 将电极放入校准标准液中,然后按 **Cal**。
	- ð **Cal** 在显示屏上出现,并且 **终点类型** 图标闪烁。

2 当信号稳定时,图标 / 立即出现,选择 终点类型 > 自动终点 后,将自动开始测量。 - 或者 - 如要手动停止测量,请按 **Read**。

ð 显示屏上显示校准结果。

3 按下**保存** 保存结果。 - 或者 - 按下 **退出** 放弃校准并返回测量画面。

#### **信息**

• 电导率校准曲线所需的第二个点通过编程永久性地设置在仪表中,对于趋向无限大的特定电阻 率,该值为 0 S/m。要确保最精确的电导率读数,应定期使用标准溶液验证电极常数,如有必 要,再次进行校准。

#### **可参阅**

■ 校准设置 ▶ 第23页

## **6.3 样品测量**

- § 按住**Read**以改变显示模式(uFocus™)。
- § 如果两个路径均处于激活状态,则请按住**模式**以改变路径选择。然后按下**模式**以改变测量模式。
- 1 把传感器放入样品中并按**Read**开始测量。
	- **◇ 终点类型**图标正在闪动,其表明正在进行测量。显示器中显示了样品的测量值。
- 2 当信号稳定时,图标 / 立即出现,选择 终点类型 > 自动终点 后,将自动开始测量。 - 或者 -

如要手动停止测量,请按 **Read**。

ð 已停止测量,并显示了已测量值。

#### **终点类型**

- **自动终点**:当信号稳定时,测量自动停止。
- **手动终点**:按 **Read** 手动停止测量。
- **定时终点**:在预设时间后,测量停止。

# **7 管理数据**

#### **导航:数据**

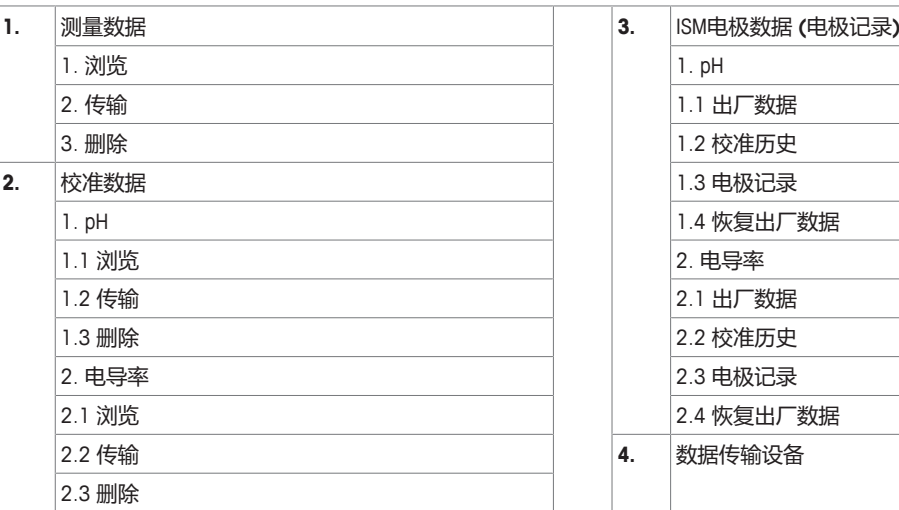

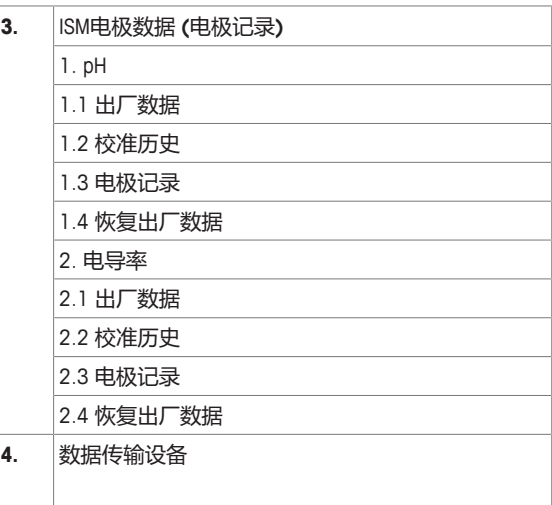

## **7.1 测量数据**

#### **导航:数据 > 测量数据**

可浏览、传输或删除存储的所有测量数据。删除受密码保护。出厂时,密码设定为 000000。请更改 该密码来限制未授权的使用。可根据不同标准筛选测量数据。

- 1 选择所需操作 **浏览**, **传输** 或 **删除**。
- 2 选择 **全部**,以选择所有数据。
	- 或者 -

选择 **部分** 对选择的数据进行筛选。

- 或者 -

选择 **新建** 以选择所有尚未传输的数据。

ð 所选操作将应用于已筛选的数据。

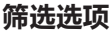

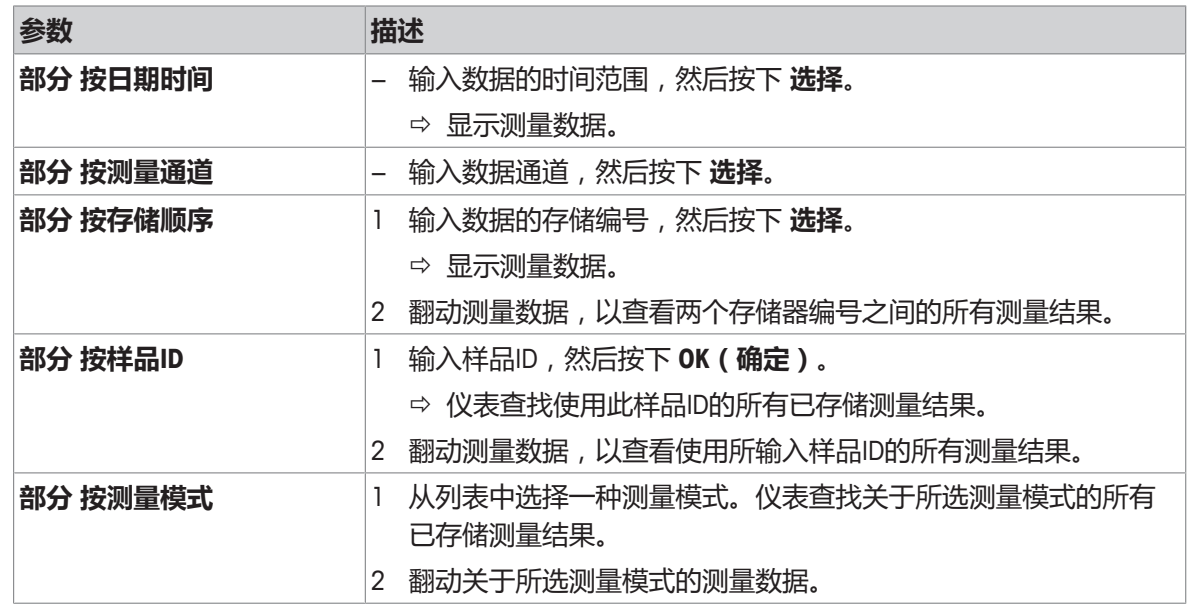

# **7.2 校准数据**

#### **导航:数据 > 校准数据**

可浏览、传输或删除存储的所有校准数据。删除受密码 保护。出厂时,密码设定为 000000。请更改 该密码来限制未授权的使用。

- 1 选择通道 **pH** 或 **电导率**。
- 2 选择所需操作 **浏览**, **传输** 或 **删除**。

ð 将显示已校准电极 ID 的列表。

- 3 从列表中选择电极 ID。
- ð 所选操作将应用于电极。

#### **信息**

• 删除之后, 电极 ID 菜单中的列表中不再显示该电极 ID

## **7.3 ISM 数据**

#### **导航:数据 > ISM电极数据**

仪表采用了智能电极管理 (ISM® ) 技术这一独创性的功能使数据更安全、更保险并减少错误。

- 连接 ISM® 电极后,电极会自动被识别,电极 ID 和序列号从电极芯片传输到仪表。这些数据也会 打印在 GLP 格式打印输出上。
- 校准 ISM® 电极后,校准数据自动从仪表传输到电极芯片中。最近的数据始终储存在合适的地方 -电极芯片中!
- 连接 ISM® 电极后,最近的五个校准数据被传输到仪表中。浏览这些数据可以了解电极的使用情 况。根据这些信息可以确定电极是否需要清洁或更换。
- 连接 ISM® 电极后,最近的校准数据被自动用于测量。

### **pH电极初始校准数据**

连接 ISM® 电极时,可以浏览或传输电极中的初始校准数据。这些数据包括:

- pH 4.01 与 7.00 之间的响应时间
- 温度允差
- 膜电阻
- 斜率(使用 pH 4.01 和 7.00 校准)与偏移
- 电极类型(与名称)(例如:InLab Expert Pro-ISM®)
- 序列号 (SN) 与订购号
- 生产日期

#### **电导率电极的初始校准数据**

连接 ISM® 电极后,可浏览或传输电极中的初始校准数据。这些数据包括:

- 响应时间
- 温度允差
- 电极常数
- 电极常数允差
- 电极类型(与名称)(例如:InLab 731-ISM®)
- 序列号 (SN) 与订购号

• 生产日期

## **选项**

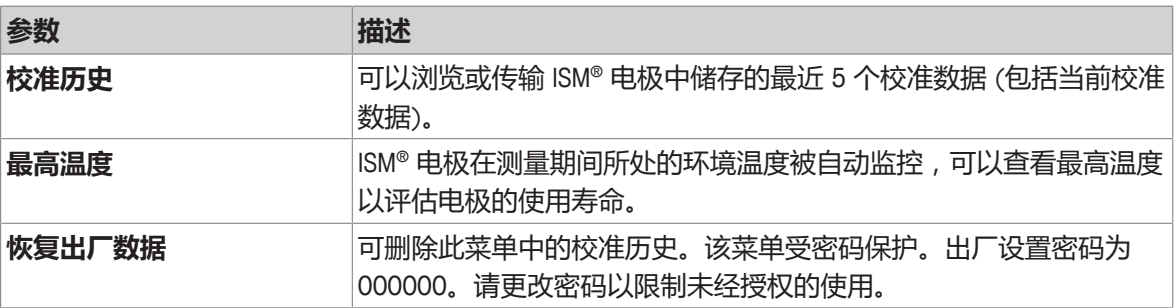

# **7.4 传输设备**

# **导航:数据 > 数据传输设备**

可将存储的所有测量数据传输至所选设备。

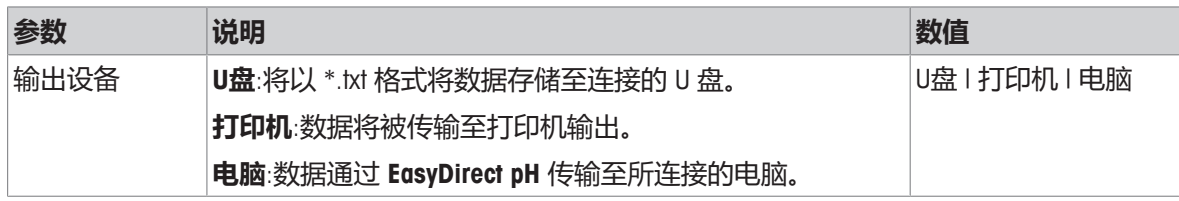

# **8 维护与保养**

禁止将仪表的壳体分离,其中不包含任何可以由用户进行维护、修理或者更换的部件。如果您的仪 表有任何问题,请联系 METTLER TOLEDO 授权经销商或技术服务人员。

▶ [www.mt.com/contact](http://mt.com/contact)

# **8.1 清洁仪器**

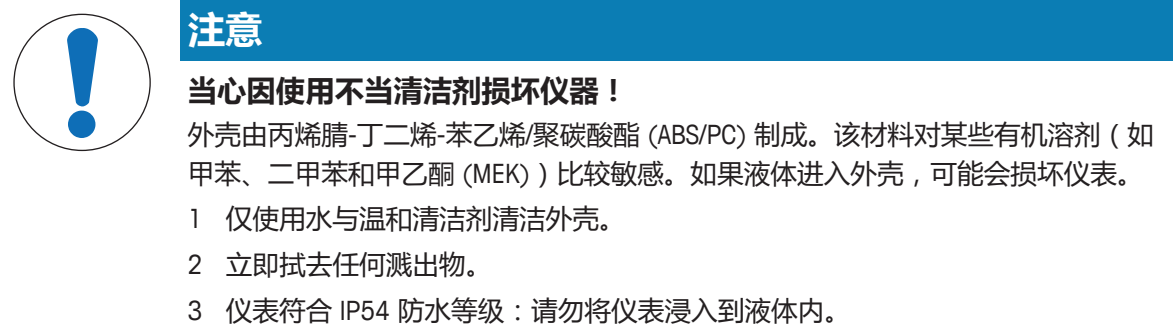

- § 关闭仪表,并将其与电源插座断开连接。
- − 用沾有水和温和清洁剂的湿巾清洁仪表外壳。

# **8.2 仪器运输**

在将仪表运送至新地点时,请注意遵循下列说明:

- 小心运输仪表,以免造成损坏!如果运输不正确,仪表有可能损坏。
- 拔下仪表插头,并拆下所有连接的电缆。
- 拆下电极支架。
- 为了避免在长距离运输时造成仪表损坏,请使用原始包装。
- 如果原始包装已不存在,请选择将会确保安全搬运的包装。

## **8.3 废弃物处理**

依照电气和电子设备废弃物\_(WEEE) 的欧盟指令 2012/19/EU, 该设备不得作为生活 废物进行处置。这也适用于欧盟以外的国家,请按照其具体要求进行处置。 请遵照当地法规,在规定的电气和电子设备收集点处理本产品。如果您有任何疑 问,请与主管部门或者您购买本设备的经销商联系。如果将本设备交给其他方(供 私用或专业人员使用),也必须遵守该规程的内容。 感谢您对环境保护所作的贡献。

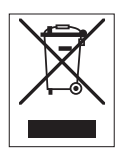

# **9 故障排除**

# **9.1 错误信息**

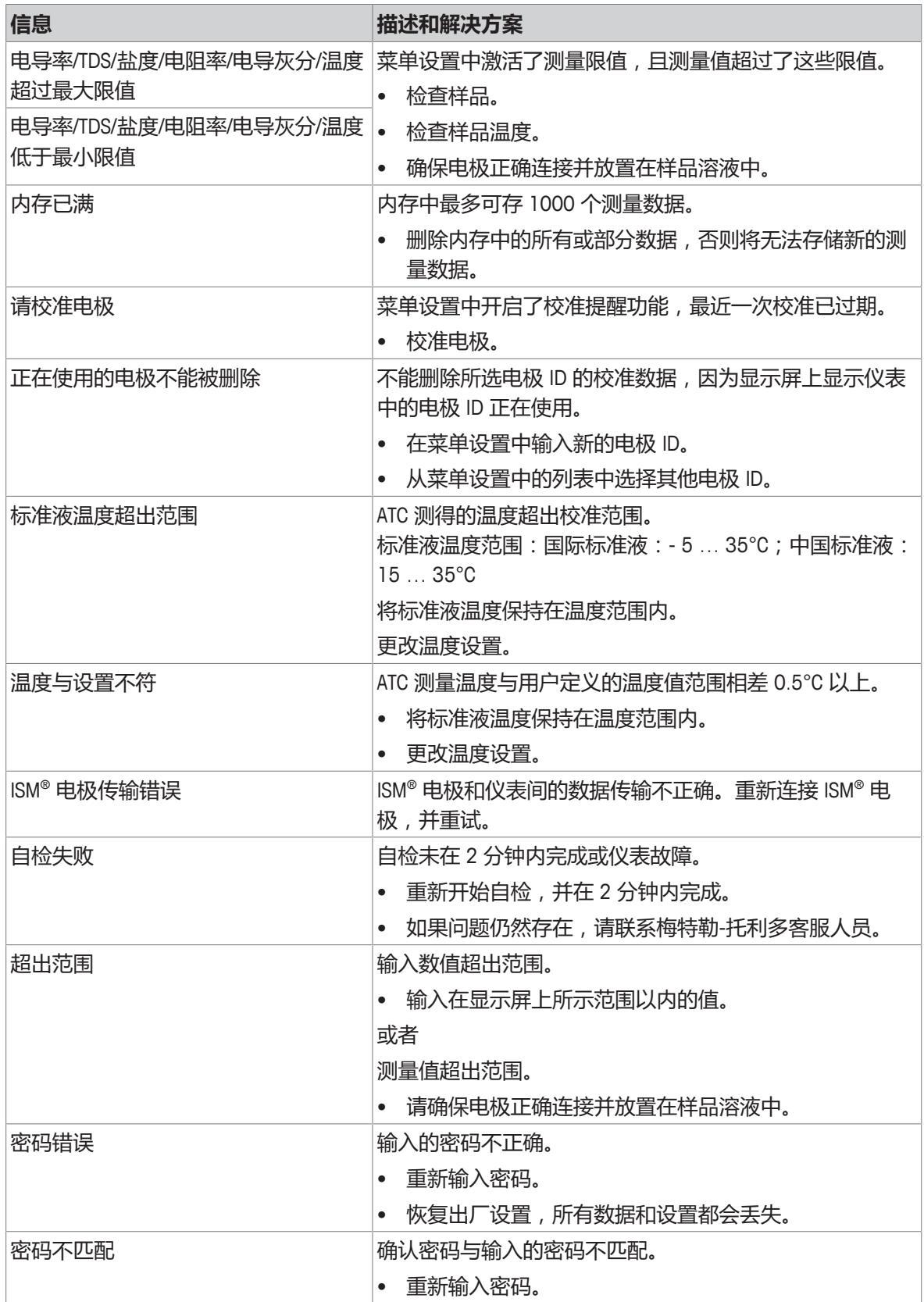

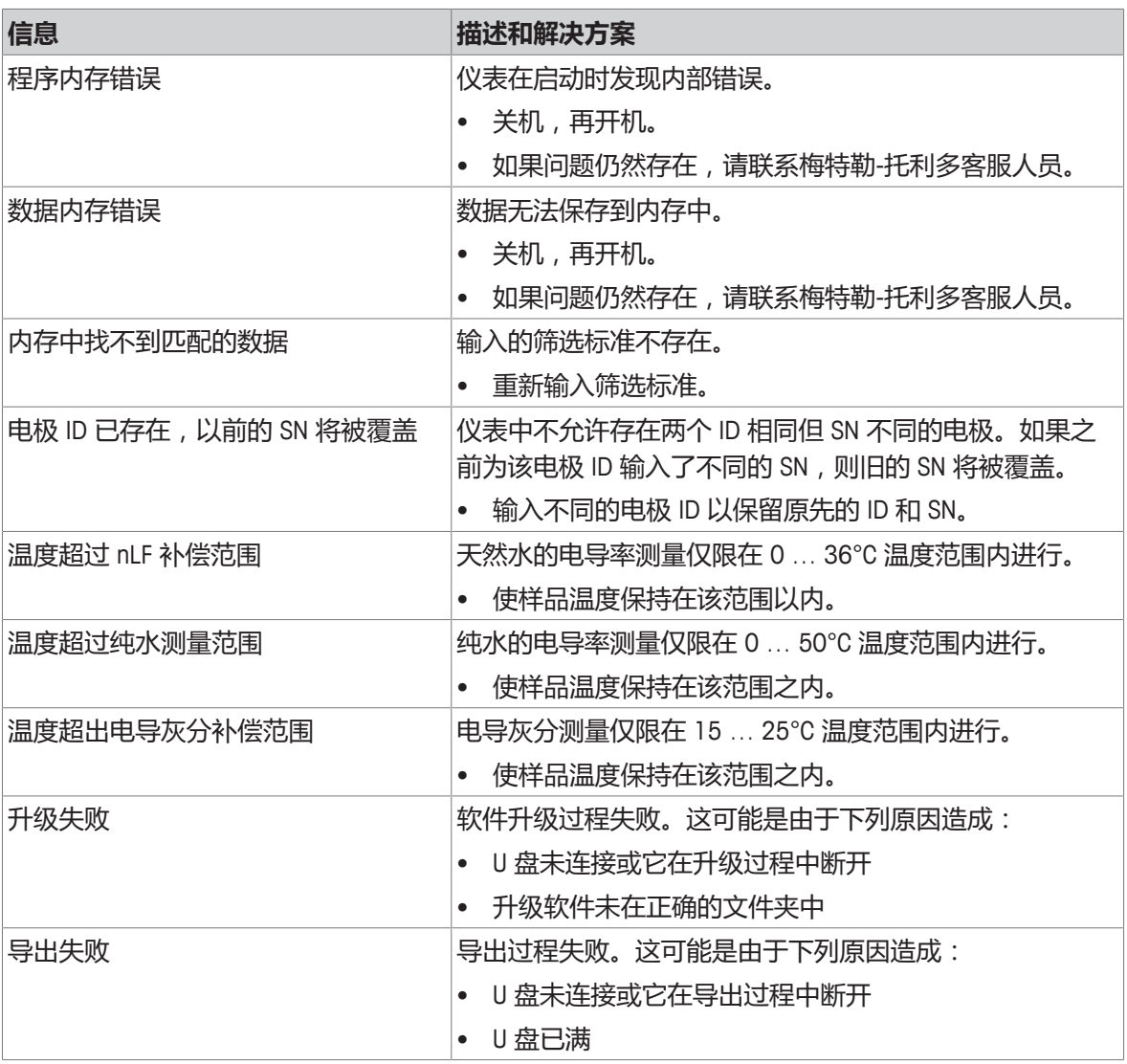

# **9.2 电导率误差范围**

**电导率通道**

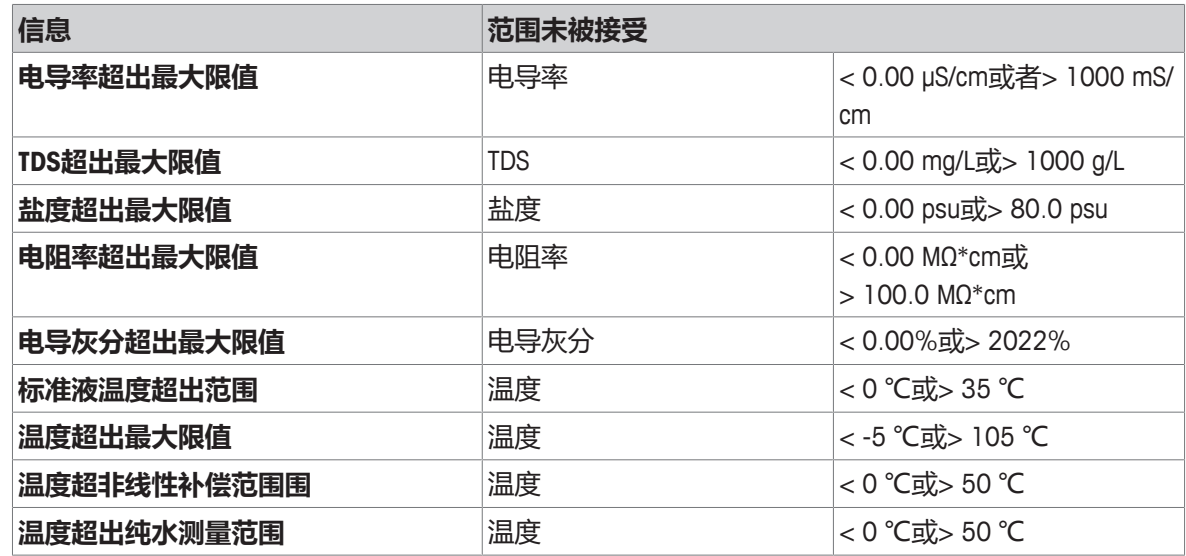

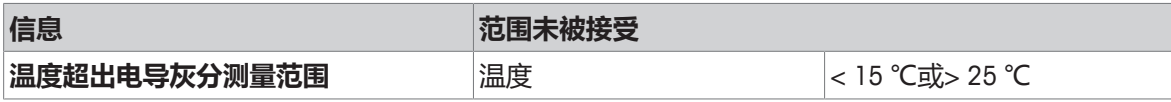

# **10 电极、解决方案和附件**

## **电导率电极**

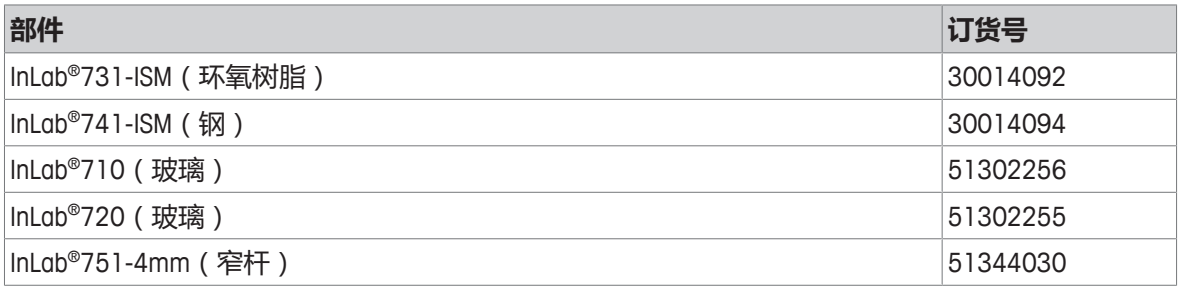

#### **电导率溶液**

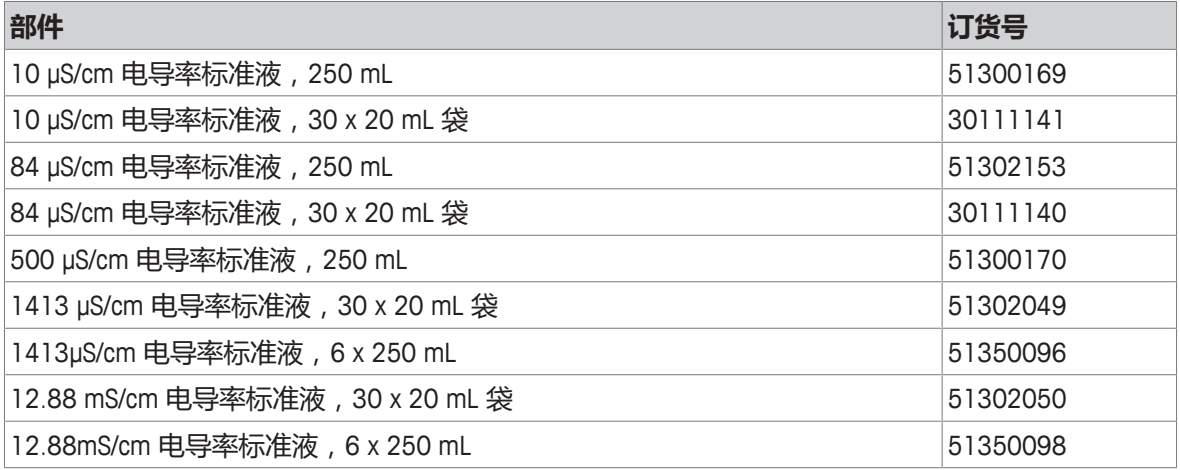

## **指南**

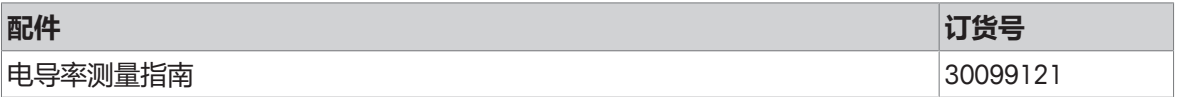

# **11 技术参数**

## **通用**

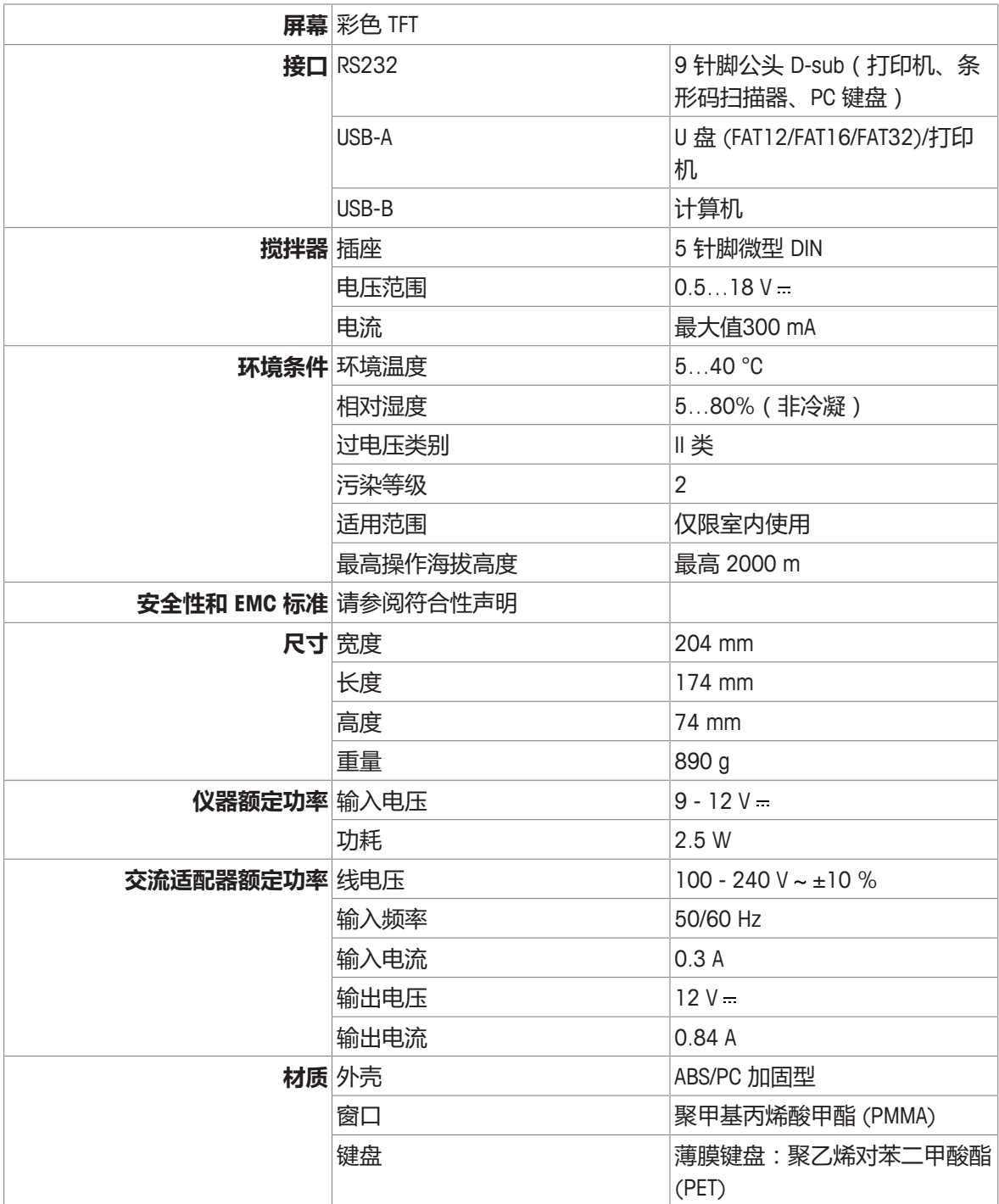

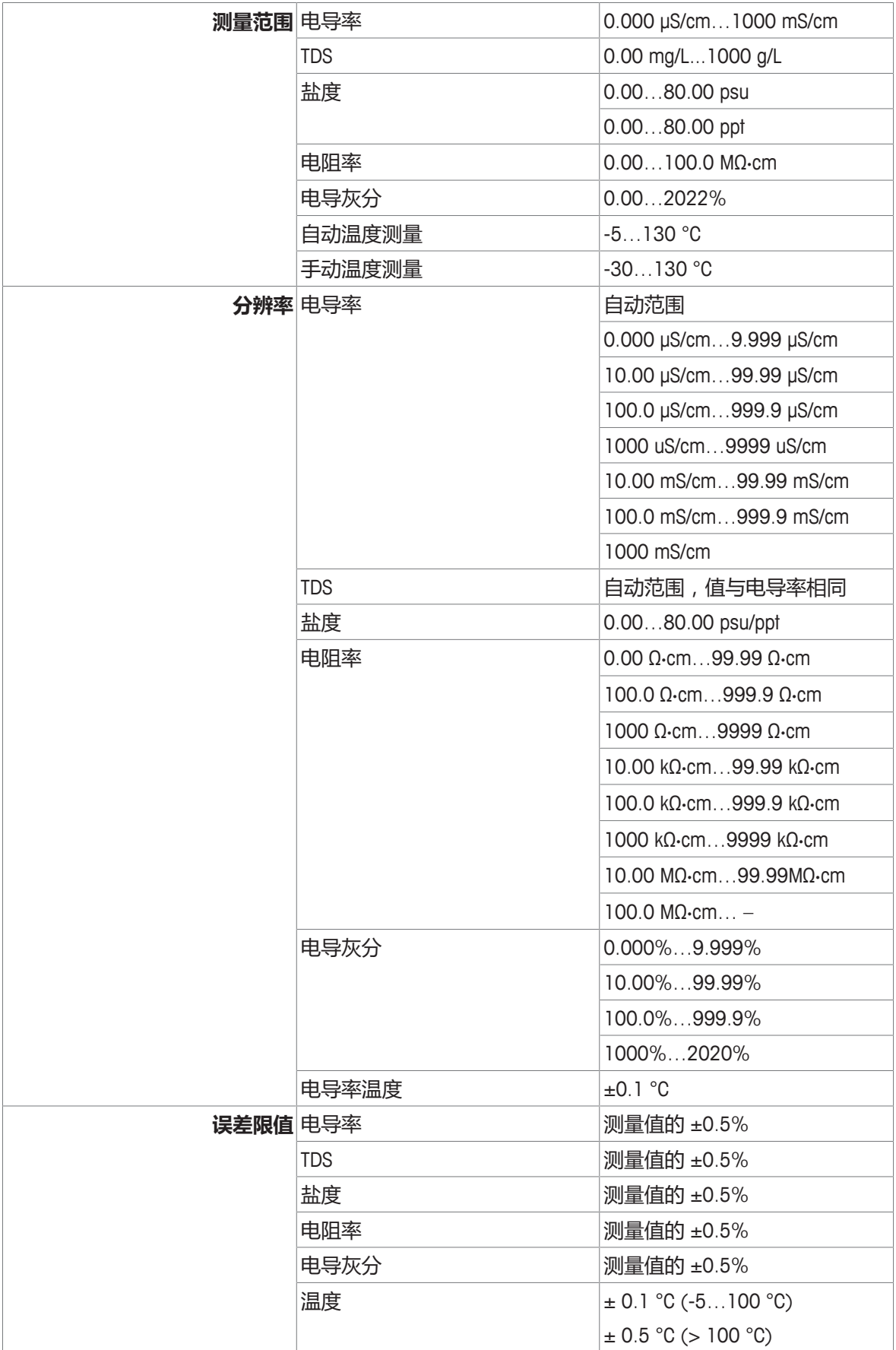

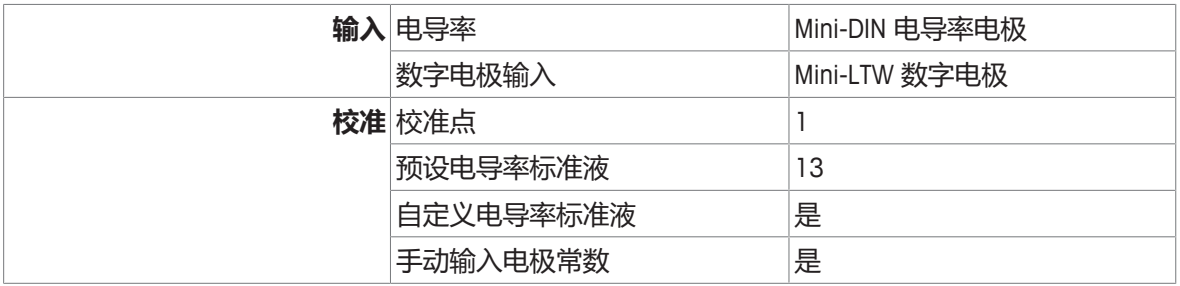

# **附录**

# **12.1 电导率标准液**

## **国际(参比温度:25°C)**

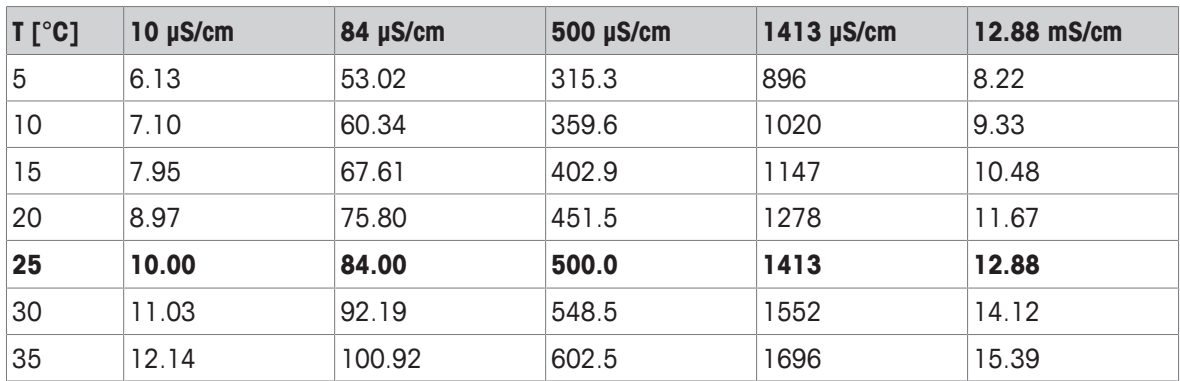

## **中国版标准液(参比温度:25°C)**

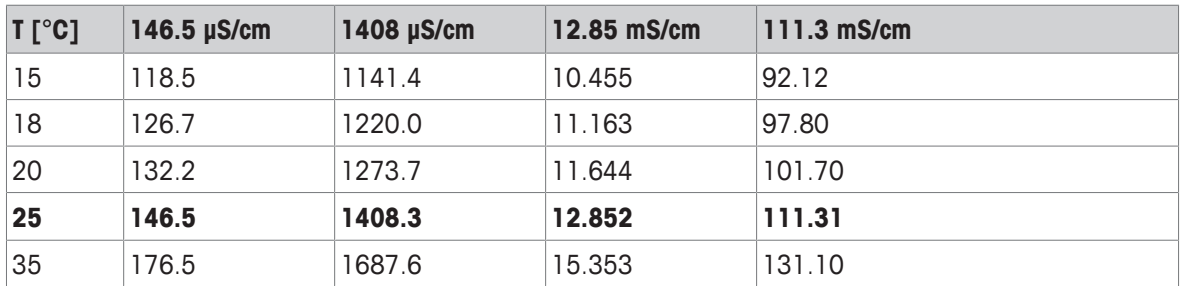

## **日本版标准液(参比温度:20°C)**

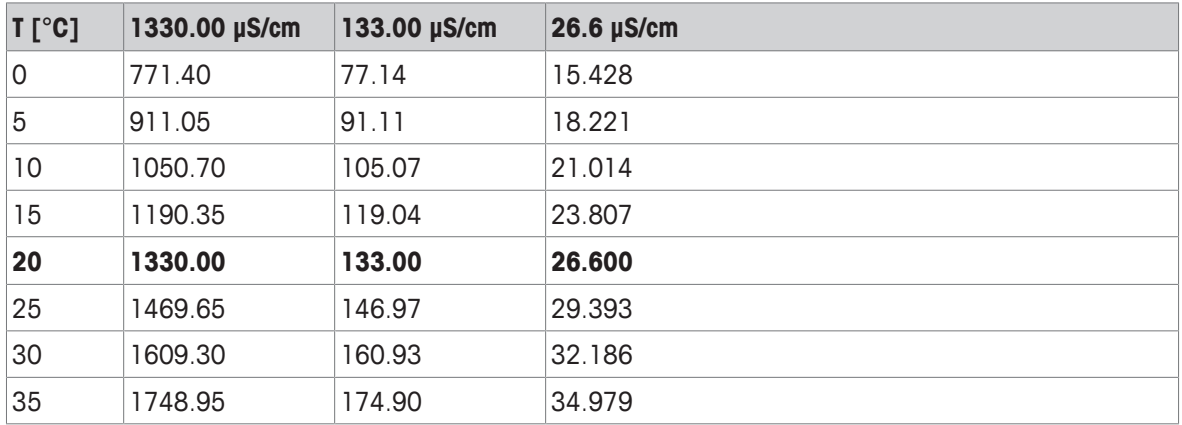

### **饱和 NaCl(参比温度:25°C)**

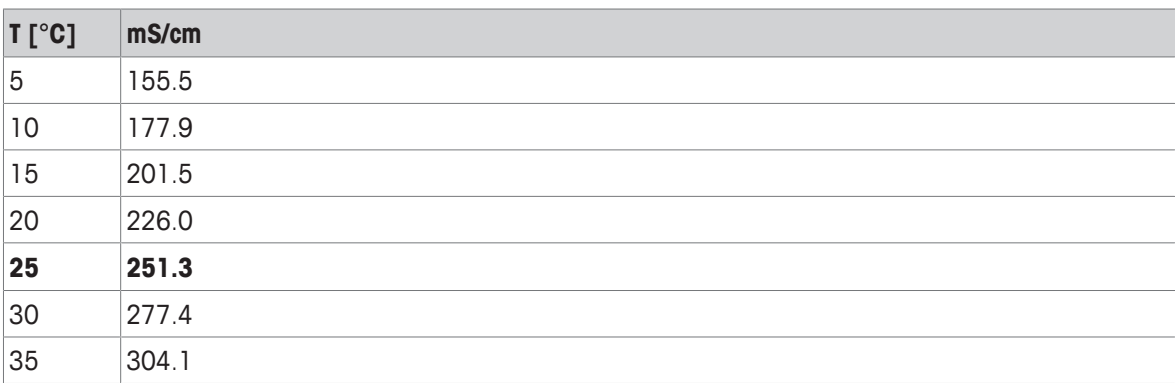

# **12.2 温度校正系数**

**用于非线性修正的温度修正系数 f25**

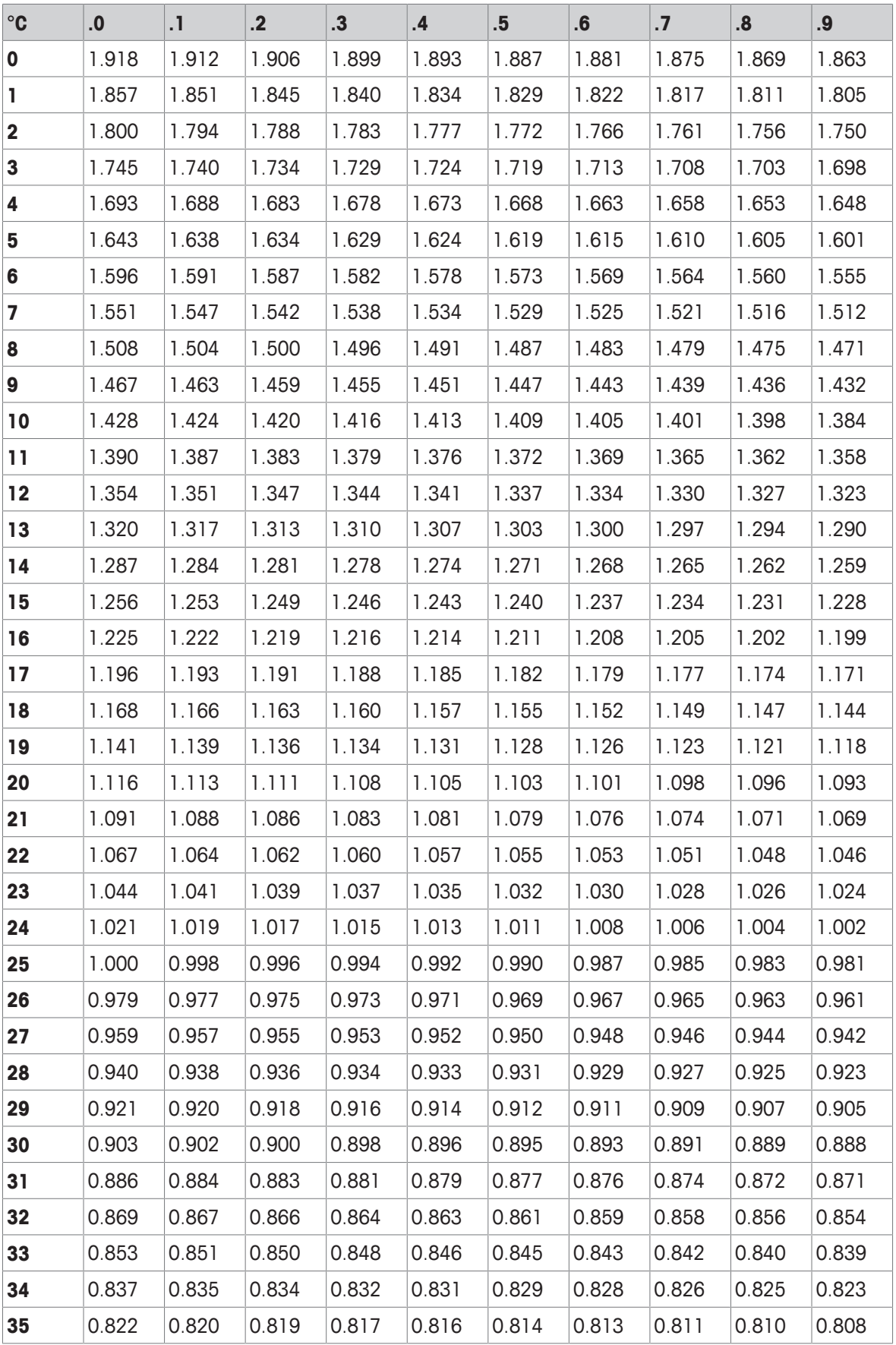

# **12.3 温度系数(α 值)**

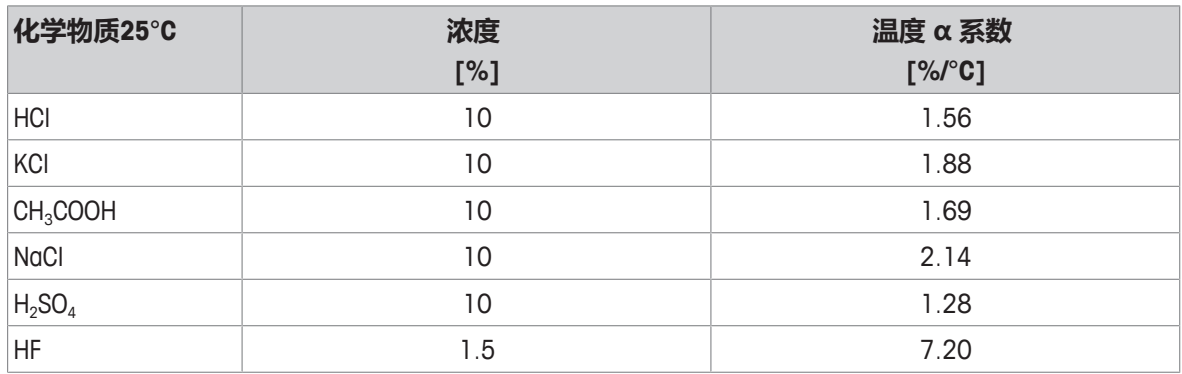

#### **计算成参比温度为25 °C时的数值的电导标准液α系数**

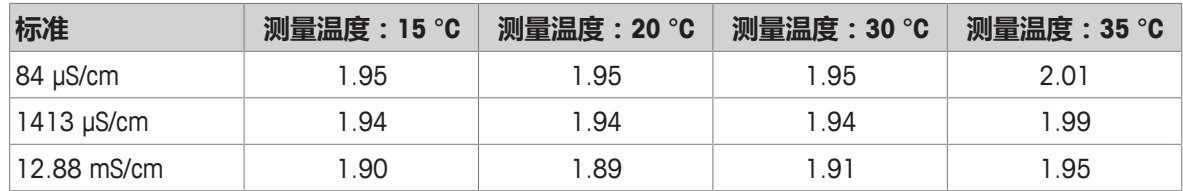

# **12.4 实际盐度标准 (UNESCO 1978)**

电导率仪测量的盐度是根据UNESCO 1978官方标准计算而得,因此样品在压力为标准大气压下的盐度 Spsu是按照以下公式计算的

$$
S = \sum_{j=0}^{5} q_j R_{\tau}^{j/2} - \frac{(T-15)}{1+k(T-15)} \sum_{j=0}^{5} b_j R_{\tau}^{j/2}
$$

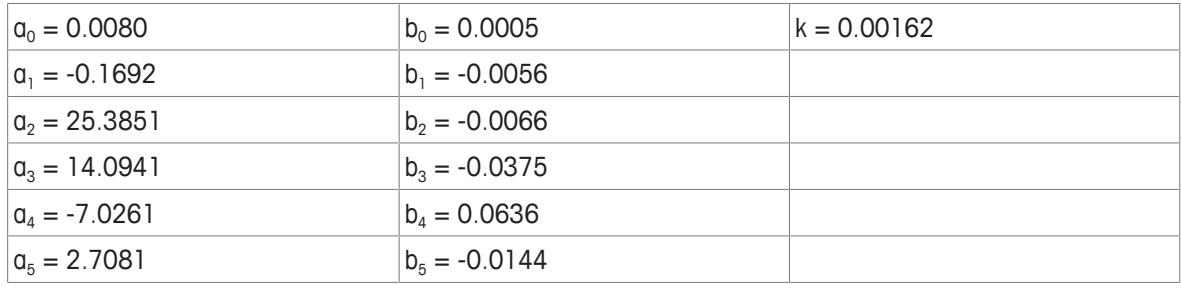

$$
R_{T} = \frac{R_{\text{Sample}}(T)}{R_{\text{KCl}}(T)}
$$

(每 1000 g 溶液 KCl 为 32.4356 g)

# **12.5 电导率转换为TDS系数**

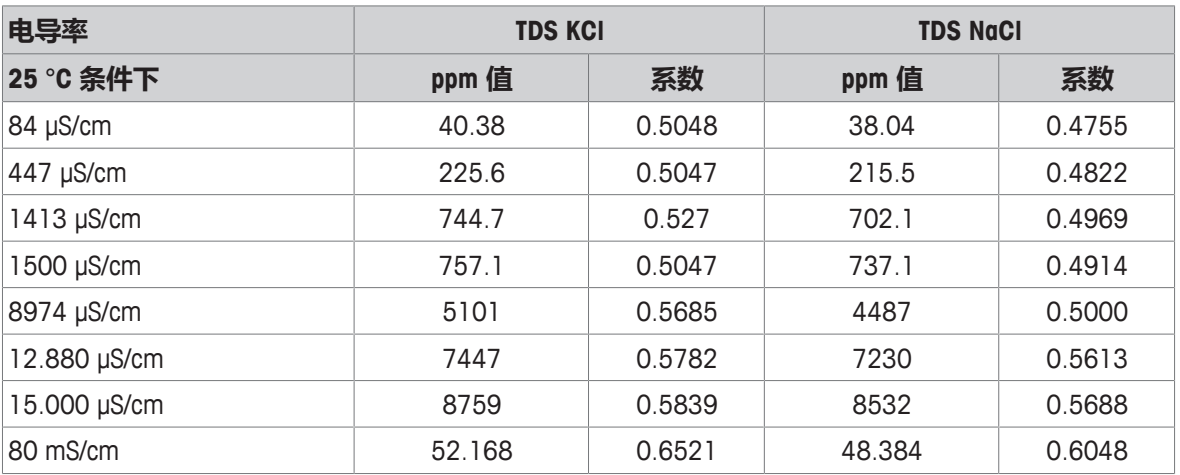

# **12.6 USP/EP/Ch.P. 表格**

USP / EP (高度纯化水) / EP (纯化水)的电导率要求

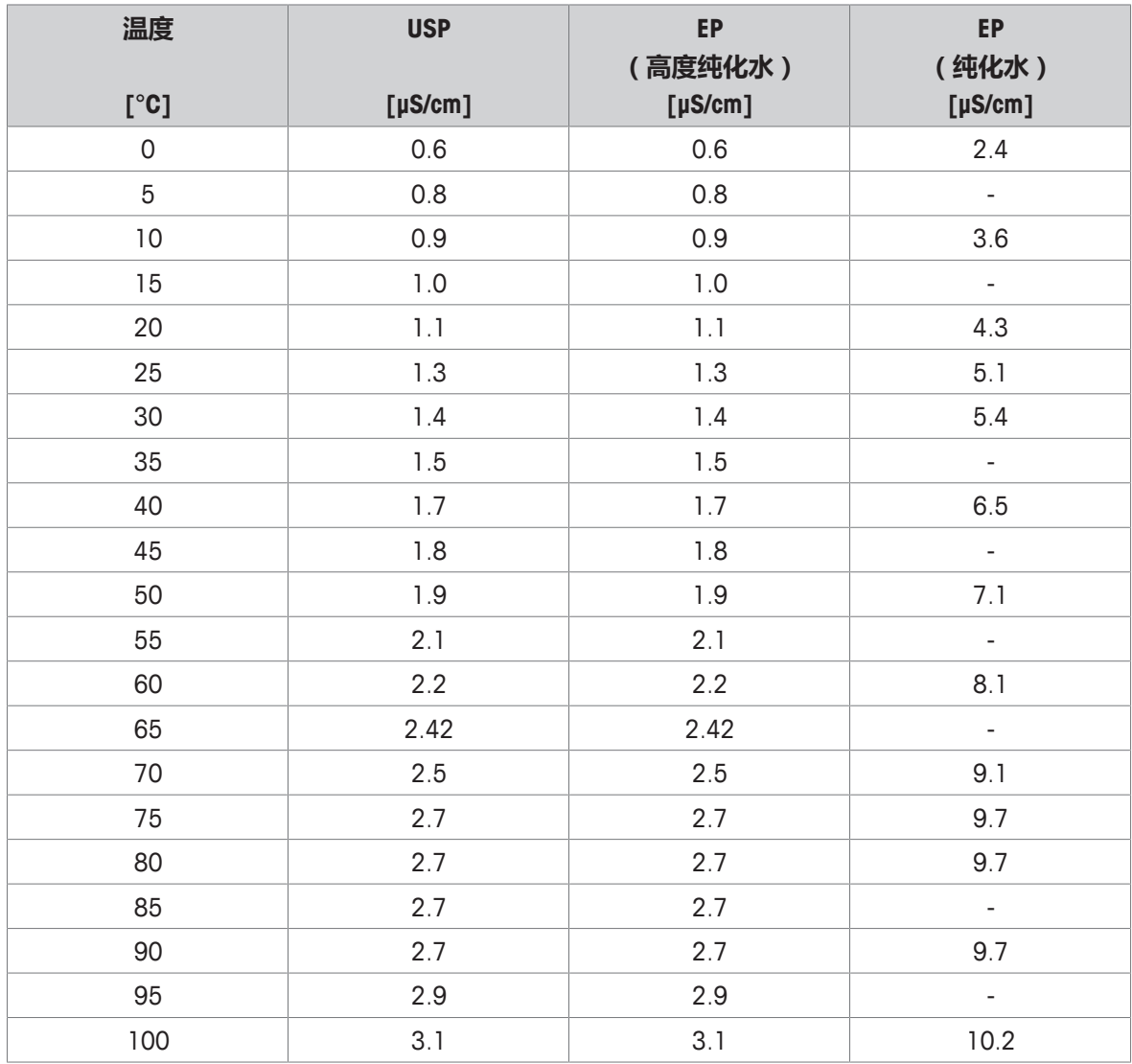

# **12.7 电导灰分方法**

本仪表可按照两种 ICUMSA 方法测量电导灰分 (%):

#### **12.7.1 精制糖(28 g/100 g 溶液)ICUMSA GS2/3-17**

本仪表使用的公式为:  $\%$ (m/m) = 0,0006  $\cdot$ ((C1/(1+0,026  $\cdot$ (T-20))) – 0,35  $\cdot$ (C2/(1+0,026  $\cdot$ (T-20))) $\cdot$ K) **C1** = 电极常数为 1 cm 的糖溶液的电导率 (μS/cm)-1 **C2** = 使用电极常数 1 cm 制备糖溶液时所用的水的电导率 (μS/cm)-1 **T** = 以 ℃ 表示的温度, 位于 15℃ 与 25℃ 之间 **K** = 电极常数

### **12.7.2 粗糖或糖浆(5 g / 100 mL 溶液)ICUMSA GS 1/3/4/7/8-13**

本仪表使用的公式为:

%(m/V)=0,0018  $\cdot$  ((C1/(1+0,023  $\cdot$  (T-20))-C2/(1+0,023 $\cdot$  (T-20))) $\cdot$ K)

- **C1** = 电极常数为 1 cm 的糖溶液的电导率 (μS/cm)-1
- **C2** = 使用电极常数 1 cm 制备糖溶液时所用的水的电导率 (μS/cm)-1
- **T** = 以 ℃ 表示的温度, 位于 15℃ 与 25℃ 之间
- **K** = 所用电极的电极常数

# 为了保护您产品的未来:

梅特勒-托利多服务部门确保本产品 今后的质量、测量准确性和保存价值。

敬请垂询我们极具吸引力的服务条款 细则。

**www.mt.com/phlab**

更多信息

**Mettler-Toledo GmbH** Im Langacher 44 8606 Greifensee, Switzerland www.mt.com/contact 保留技术修改权。 © Mettler-Toledo GmbH 04/2018 30459030A

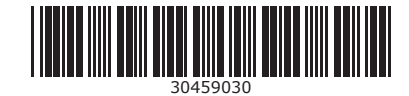